# TP-LINK®

# 无线数据终端

# **TL-TR761** 双模 **2000L**

详细配置指南

REV: 2.0.0 1910040447 声明

**Copyright © 2014** 普联技术有限公司

### 版权所有,保留所有权利

未经普联技术有限公司明确书面许可,任何单位或个人不得擅自仿制、复制、誊抄或转译本书部分 或全部内容。不得以任何形式或任何方式(电子、机械、影印、录制或其它可能的方式)进行商品 传播或用于任何商业、赢利目的。

TP-LINK<sup>®</sup>为普联技术有限公司注册商标。本文档提及的其它所有商标或注册商标,由 各自的所有人拥有。

本手册所提到的产品规格和资讯仅供参考,如有内容更新,恕不另行通知。除非有特殊约定,本手 册仅作为使用指导,本手册中的所有陈述、信息等均不构成任何形式的担保。

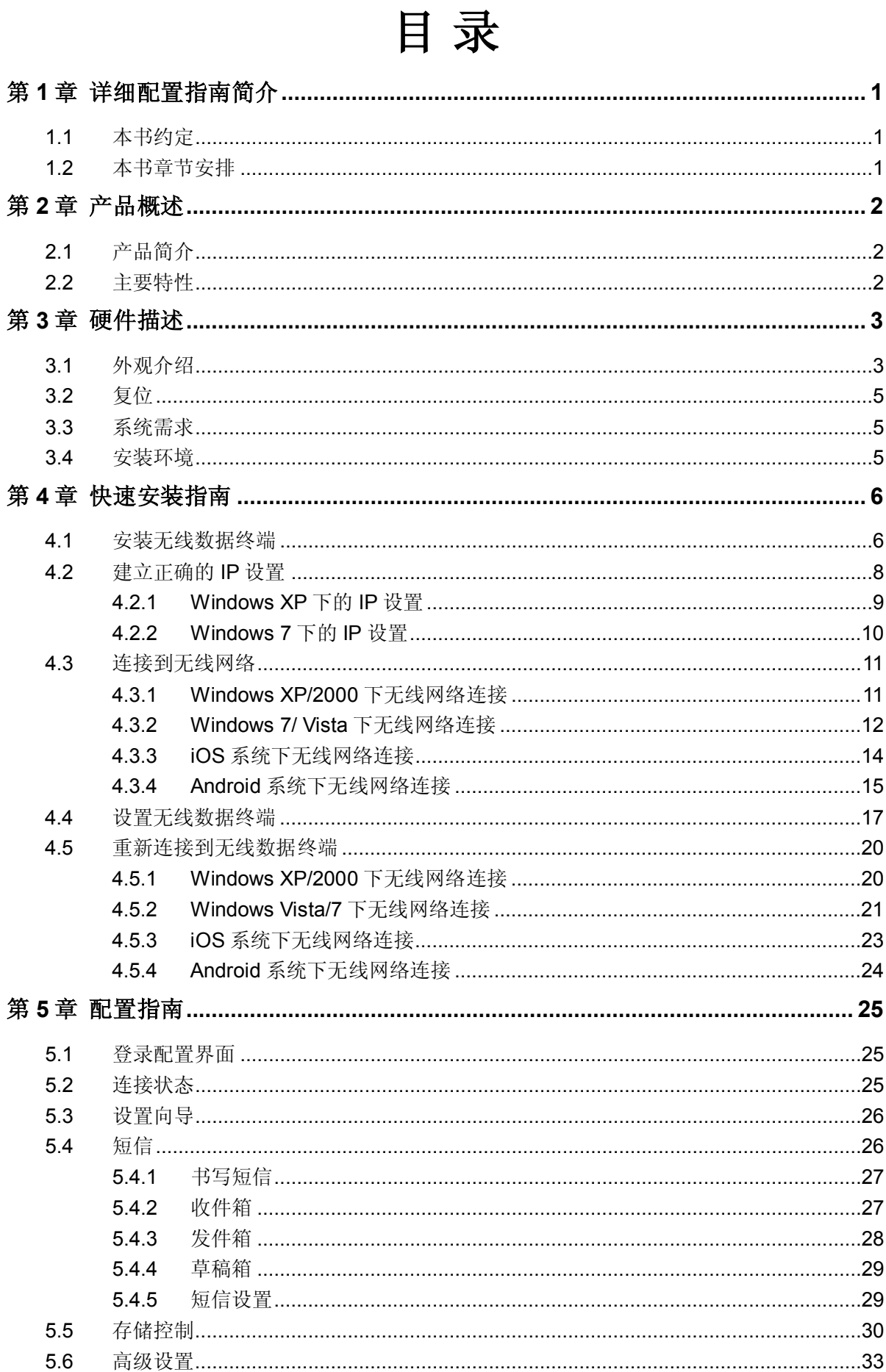

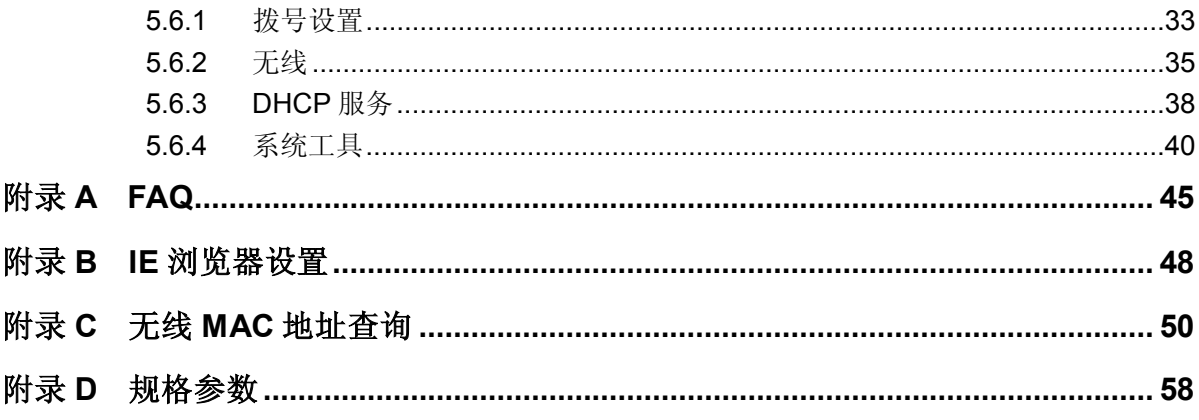

# 第**1**章 详细配置指南简介

<span id="page-4-0"></span>本文档旨在帮助您正确使用无线数据终端的功能,内容包括无线数据终端的性能特征以及所有功能 的详细说明。若要使用无线数据终端中的其它应用方面的功能,可以参考本文档相关部分内容。

# <span id="page-4-1"></span>**1.1** 本书约定

- 1. 用"→"符号说明在 WEB 界面上的操作引导,其方法是点击菜单、选项、按钮等。
- 2. 无线数据终端配置界面的菜单或按钮名采用加粗字表示,其它选项名或操作项等用""表示。
- 3. 图片界面都配有相关参数,这些参数主要是为正确配置产品参数提供参考。实际产品的配置界 面并没有提供,请根据实际需要设置这些参数。

# <span id="page-4-2"></span>**1.2** 本书章节安排

- 第一章: 详细配置指南简介。介绍本文档结构和编写约定。
- 第二章:产品概述。介绍无线数据终端及其特性。
- 第三章: 硬件描述。介绍无线数据终端的外观以及安装环境注意事项。
- 第四章: 快速安装指南。介绍安装无线数据终端的方法,并设置相关参数实现共享上网。
- 第五章: 配置指南。介绍无线数据终端包含的功能,请根据需要查看相关部分内容。
- 附录 A FAQ: 解决配置无线数据终端过程中的常见问题。
- 附录 B IE 浏览器设置: 介绍如何设置 IE 浏览器, 以保证您正常访问无线数据终端和上网。
- 附录 C 无线 MAC 地址查询: 介绍如何查看设备的无线 MAC 地址。
- 附录 D 规格参数: 介绍无线数据终端的详细规格参数。

# 第**2**章 产品概述

# <span id="page-5-1"></span><span id="page-5-0"></span>**2.1** 产品简介

为了充分利用该款无线数据终端的各项功能,请仔细阅读该详细配置指南。

TL-TR761 双模 2000L 鹅卵石造型,小巧便携,精致时尚。TL-TR761 双模 2000L 支持中国电 信 cdma2000 制式和中国联通 WCDMA 制式的 3G 网络,最高下载速率分别可达 3.1Mbps 和 7.2Mbps。无需接额外的 3G 上网卡, 只需插入中国电信的 UIM 卡/ 中国联通(U)SIM 卡即可享受 高速的 3G 上网,并且还可以转化为 Wi-Fi 信号供平板电脑、智能手机、笔记本电脑等 Wi-Fi 客户 端共享 3G 上网。

TL-TR761 双模 2000L 基于 IEEE 802.11n 标准, 无线覆盖范围更广, 信号更稳定, 最高传输速 率可达 72.2Mbps,同时兼容 IEEE 802.11b 和 IEEE 802.11g 标准。TL-TR761 双模 2000L 可支 持 8 个无线客户端同时接入,可以满足更多的应用场景。TL-TR761 双模 2000L 提供两种供电方 式,内置 2000mAh 锂电池,持久供电,省去携带一大堆电源适配器的烦恼,使用更加灵活。TL-TR761 双模 2000L 功能实用、性能优越、易于管理并且提供多重安全防护措施,可以有效保护用户的无 线上网安全。

# <span id="page-5-2"></span>**2.2** 主要特性

- 内置 2000mAh 锂电池,可持续工作 7-9 小时
- > 提供外置电源, 可通过 micro USB 接口受电
- 配有 0.96 寸 OLED 显示屏,可显示电池剩余电量、信号强度、Wi-Fi 连接状态、拨号方式、收 件箱状态、上网速率和在线时间等信息
- > 关机状态下,通过 USB 数据线连接电脑即可作为 U 盘使用
- > 支持 micro SD 卡插槽,插入 micro SD 卡即可作为 U 盘使用,最大可支持 32GB 容量的 micro SD 卡
- > 支持 HSPA /cdma2000 1x/1x EV-DO\_RevA 标准,3G 最高下载速率 HSPA 可达 7.2Mbps, cdma2000 1x/1x EV-DO\_RevA 可达 3.1Mbps,两种模式下 Wi-Fi 最高传输速率可达 72.2Mbps
- 支持自动拨号、手动拨号和按需拨号连入 3G 网络,具有 3G 自动断开功能
- > 支持 WPA /WPA2-PSK 加密与安全机制,可以保证数据在无线网络传输中的安全
- 支持 SSID 广播控制,有效防止 SSID 广播泄密
- 内置网络地址转换(NAT)功能
- > 内建 DHCP 服务器
- 支持短信功能
- 支持 WEB 管理,支持中英文配置界面

# 第**3**章 硬件描述

# <span id="page-6-1"></span><span id="page-6-0"></span>**3.1** 外观介绍

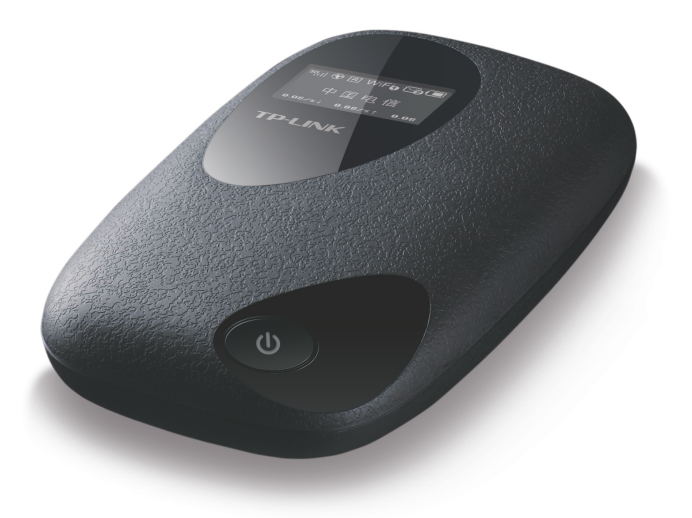

图 3.1 产品实物图

**OLED** 显示屏(两种显示):

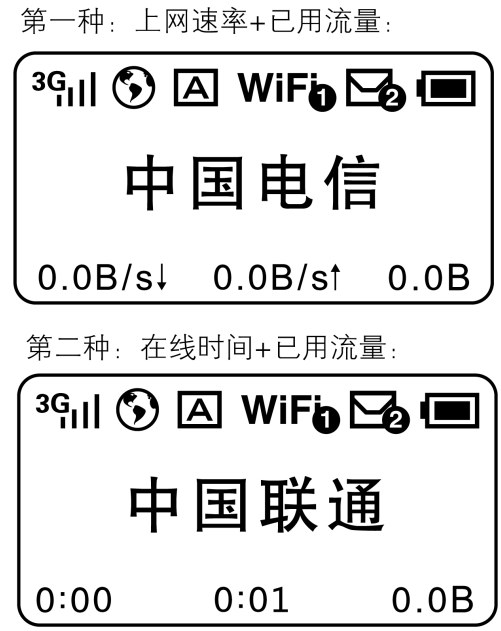

图 3.2 OLED 显示屏

# **OLED** 显示屏图标说明:

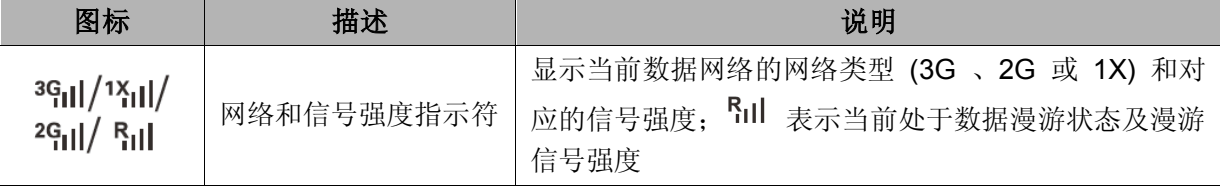

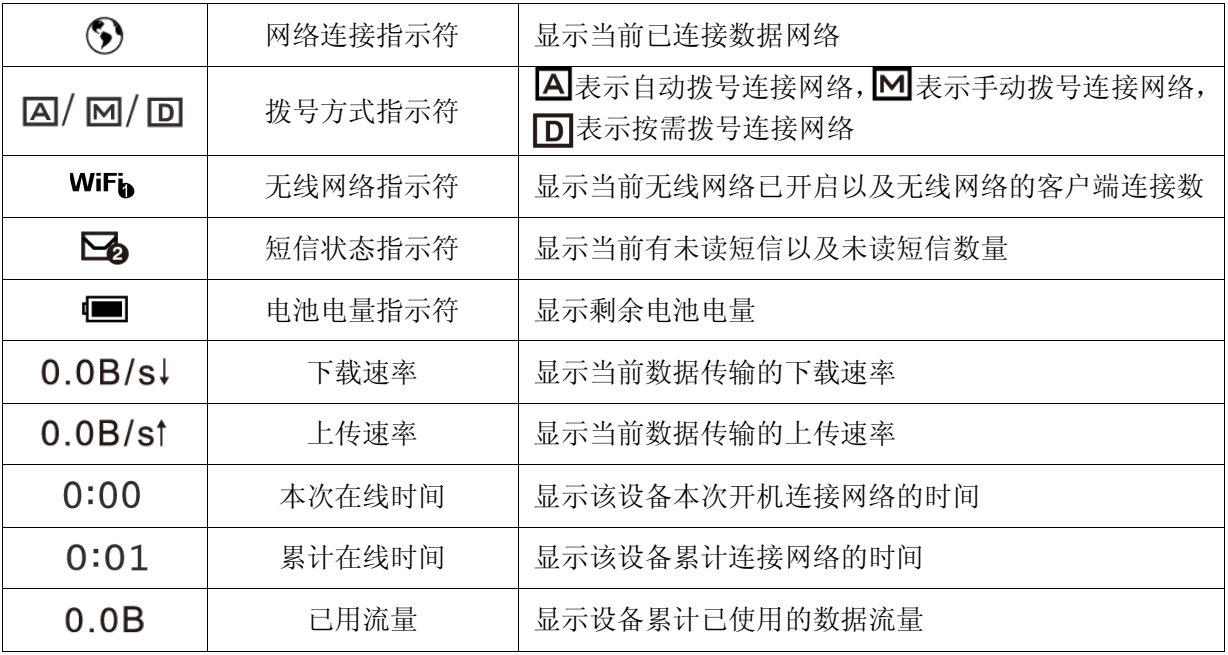

# 7 提示:

该设备有两种OLED显示方案,如需更改OLED的显示内容,请登录设备的WEB管理界面,在高级设置 →系统工具→统计设置的"显示屏显示内容"设置项中设置即可。

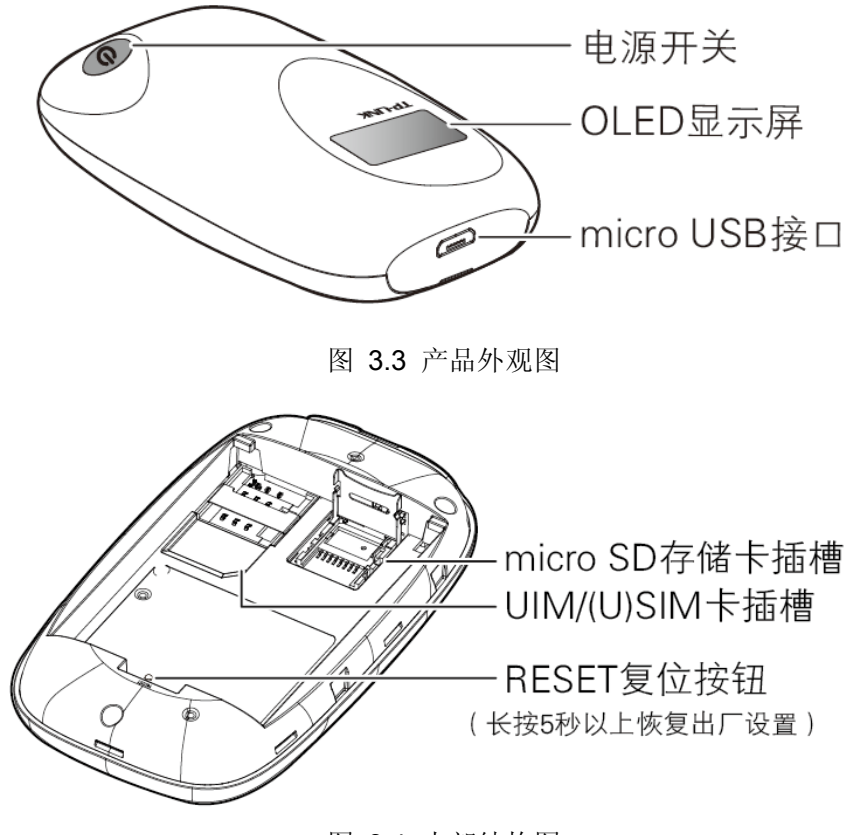

图 3.4 内部结构图

**1**)电源开关:用于开启和关闭电源。长按电源开关 3 秒开启无线数据终端;待机状态下长按电源 开关 3 秒关闭无线数据终端。

**2**)**OLED** 显示屏:显示电池剩余电量、信号强度、Wi-Fi 连接状态、收件箱状态等信息。

### 注意:

短按电源开关键可以点亮或熄灭屏幕。如果不进行任何按键操作,屏幕亮60秒后自动熄灭。

- 3) micro USB 接口: 该口用于连接 USB 线, 通过电源适配器接入电源供电;通过 USB 数据线连 接电脑时,可为设备充电或者访问 mirco SD 存储卡;关机状态下,通过 USB 数据线连接电脑 时, 设备可作为 U 盘使用。
- **4**)**micro SD** 存储卡插槽:用于插置 micro SD 存储卡。
- **5**)**UIM/ (U)SIM** 卡插槽:用于插置 UIM/ (U)SIM 卡。
- **6**)**RESET** 复位按钮:用来将无线数据终端恢复到出厂默认设置。

# <span id="page-8-0"></span>**3.2** 复位

如果要将无线数据终端恢复到出厂默认设置,掀开设备后盖,在设备的内部有一个标识为 **RESET** 的圆孔,请在无线数据终端开启的情况下,用尖状物按住 **RESET** 圆孔,保持按压的同时观察 OLED 显示屏,大约等待 5 秒钟后, OLED 显示屏显示"正在重启"。此时松开 RESET 键, 无线数据终 端将重启并恢复出厂设置。

### 注意:

1. 您也可以登录无线数据终端的WEB管理界面,选择菜单**高级设置→系统工具→恢复出厂设置**, 将设备恢复出厂设置。

# <span id="page-8-1"></span>**3.3** 系统需求

- > 每台 PC 的以太网连接设备(无线网卡)
- > 支持 TCP/IP 协议的操作系统
- ▶ Web 浏览器, 如 Microsoft Internet Explorer(IE6 以上)、Mozilla Firefox、Apple Safari 等

# <span id="page-8-2"></span>**3.4** 安装环境

该无线数据终端安装时应该遵循以下原则:

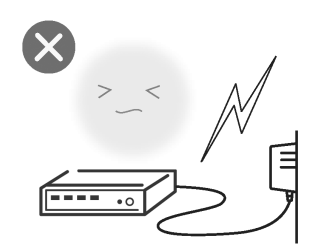

雷雨天气请将设备电源及所有 连线拆除,以免遭雷击破坏

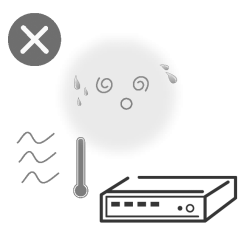

远离热源, 保持通风

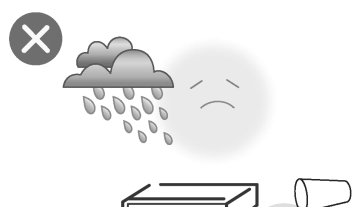

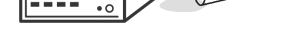

在存储、运输和运行环境中,请注意防水

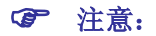

环境因素对传输距离有影响,详细介绍见附录[A FAQ](#page-48-0)。

# 第**4**章 快速安装指南

<span id="page-9-0"></span>本章介绍如何安装无线数据终端并成功实现多台计算机/平板电脑/智能手机共享上网。如果只进行 基本配置, 您只需阅读本章内容;如果要进行高级配置, 请继续阅读后续内容。

TL-TR761 双模 2000L 的工作模式为 3G 路由模式。将 UIM/(U)SIM 卡插入本设备的插槽中, 开 机后,本设备便将 3G 信号转化为 Wi-Fi 信号, 智能手机、iPad、iPod Touch、笔记本等所有支持 Wi-Fi 上网的设备,均可通过无线的方式连接到本设备共享 3G 网络,实现在旅途中和家中随时随 地无线上网。

TL-TR761 双模 2000L 的 DHCP 服务器默认开启,建议将计算机的 IP 地址和 DNS 地址设置为自 动获取。连接图如下所示:

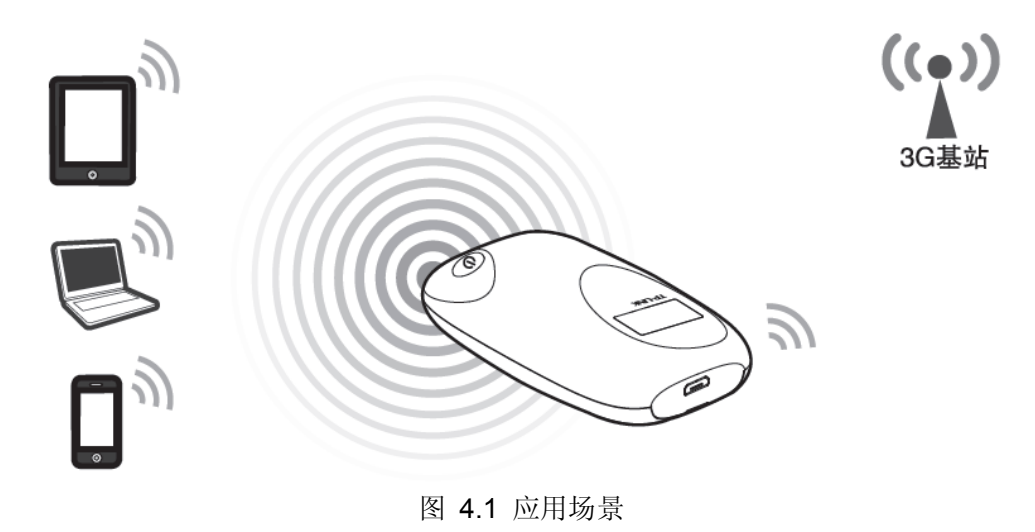

### 注意:

- 1. TL-TR761 双模 2000L支持无线方式共享上网,请确保您的计算机已安装无线网卡。
- 2. 计算机若要使用配套的USB线连接TL-TR761 双模 2000L实现3G上网,windows xp/2000系统 可能需要根据屏幕提示安装RNDIS驱动,window 7系统默认支持该功能。

# <span id="page-9-1"></span>**4.1** 安装无线数据终端

# 第一步:安装 **UIM/ (U)SIM** 卡和 **micro SD** 存储卡

步骤 1) 由图中箭头处往上掀开无线数据终端后盖。

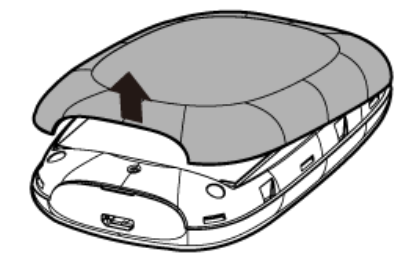

步骤 2) 确保 UIM/ (U)SIM 卡的金属触点朝下, 切角朝向卡槽外, 按图示方向将 UIM/ (U)SIM 卡 插入插槽中。

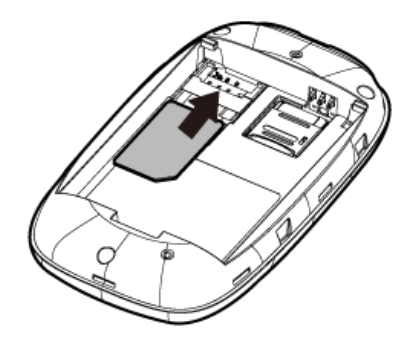

步骤 3) 打开存储卡固定座,打开时需按照固定座上标有"OPEN"的箭头方向轻推,再向外翻转。 插入 micro SD 卡。最后合上存储卡固定座,并按照标有"LOCK"的箭头方向轻推以固 定存储卡。

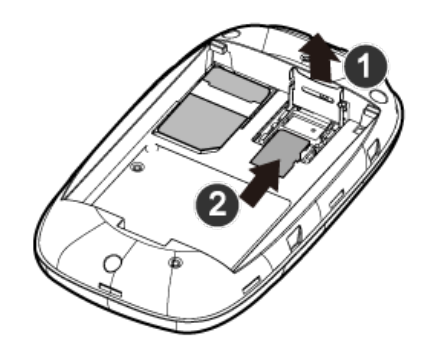

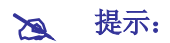

micro SD 卡是可选配件,您可以根据需要自行选配。

# 第二步:安装电池

步骤 1) 请记录下内部标贴上本无线数据终端的 MAC 地址,后续通过无线连接到无线数据终端时 会使用到。

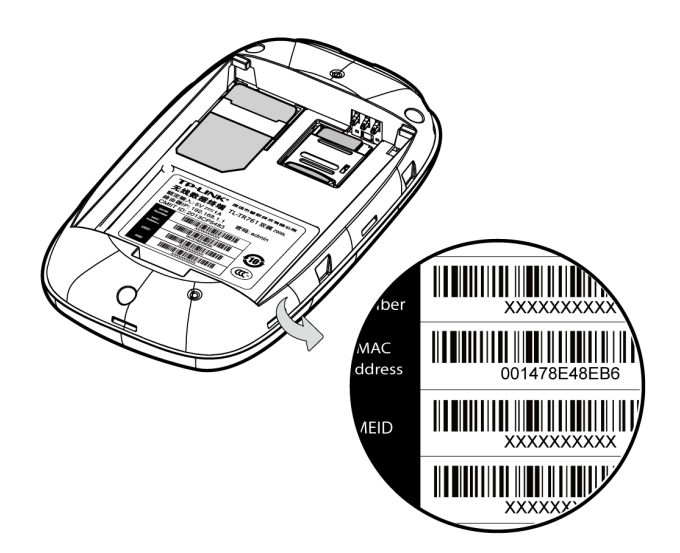

步骤 2) 按图示步骤将电池装入电池槽。请先插入有金属触点的一端。

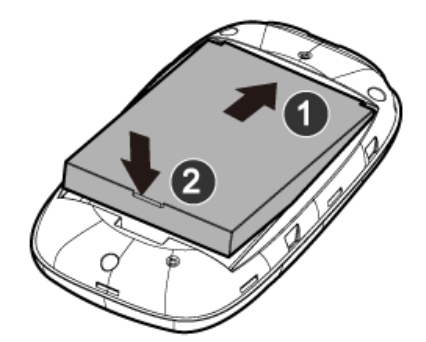

步骤 3) 合上电池后盖,长按电源开关 3 秒, OLED 显示屏亮则表明无线数据终端已被开启。 注意:

1. 待机状态下长按电源开关 3 秒关闭无线数据终端。

2. 在正常使用的过程中,为保护设备安全,若电池温度高于60℃,设备将自动关机。请将设备闲 置一段时间,待电池温度恢复正常后再开机继续使用。

### 第三步: 给电池充电

TL-TR761 双模 2000L 支持两种充电方式, 既可以通过电源适配器充电(推荐使用此方式), 也可 以通过计算机 USB 接口充电。

方法一:使用电源适配器充电 方法二:连接计算机 USB 接口充电

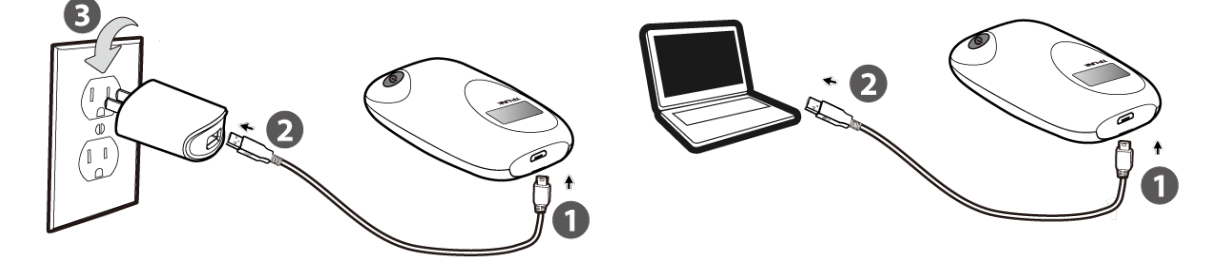

### 提示:

- 1. 电源适配器是可选配件,您可以根据需要自行选配额定输出为 DC 5V-1A 的标准电源适配器。
- 2. 请勿使用非匹配的电源适配器,否则可能会引起设备性能下降,甚至导致危险。
- 3. 在充电的过程中,为保护设备安全,若电池温度高于45℃,设备将自动停止充电。请将设备远 离热源并保持通风,待电池温度恢复正常后再继续充电。

# <span id="page-11-0"></span>**4.2** 建立正确的 **IP** 设置

本无线数据终端默认 IP 地址是 192.168.1.1, 默认子网掩码是 255.255.255.0。这些参数值可以根 据实际需要而改变,但本手册中将按默认值说明。本节以 Windows 系统为例, 介绍计算机参数的 设置步骤。平板电脑/智能手机默认自动获取 IP 地址和 DNS 服务器地址,可跳过此步骤, 直接进 入 [4.3](#page-14-0) [连接到无线网络。](#page-14-0)

# <span id="page-12-0"></span>**4.2.1 Windows XP** 下的 **IP** 设置

1. 右键点击桌面上的网上邻居图标,选择属性。

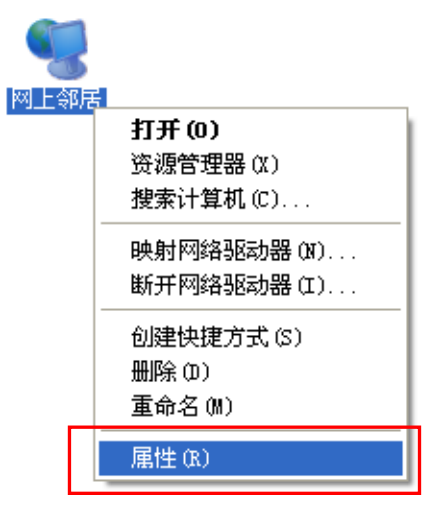

2. 在打开的网络连接页面中,右键点击无线网络连接,选择属性。

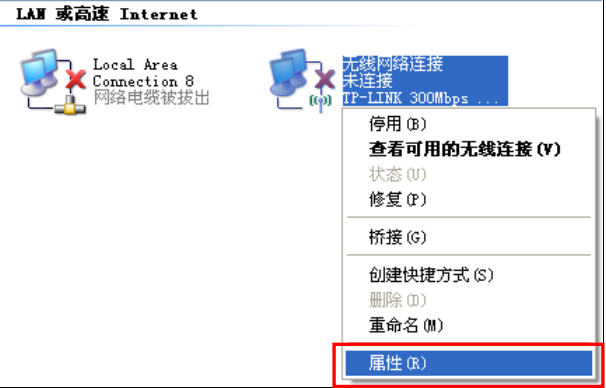

3. 双击 **Internet Protocol (TCP/IP)**。

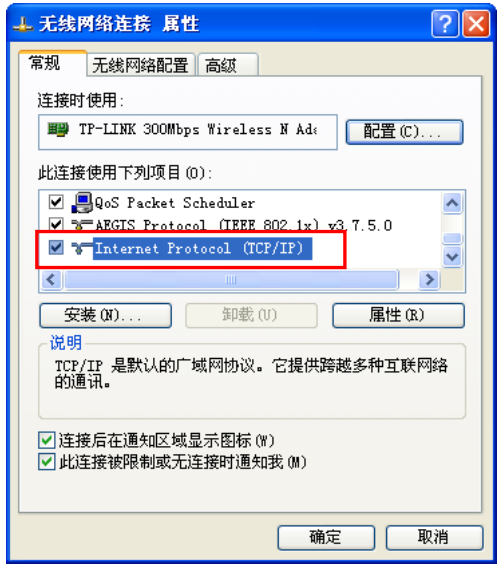

4. 请选择自动获得 **IP** 地址和自动获得 **DNS** 服务器地址,如下图所示,点击确定。返回上一个界 面,点击确定。

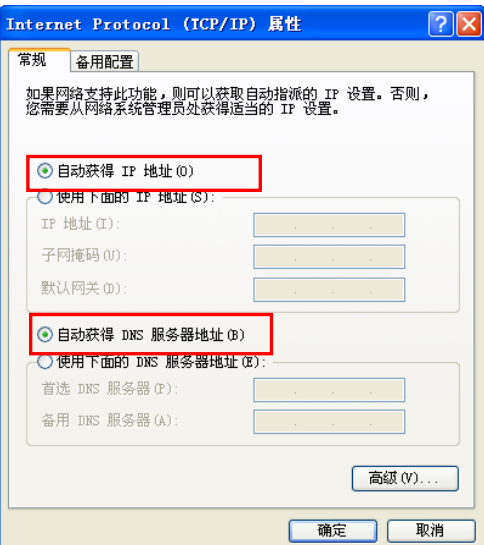

# <span id="page-13-0"></span>**4.2.2 Windows 7** 下的 **IP** 设置

1. 点击开始 →控制面板 →网络和 **Internet** →网络和共享中心 →更改适配器设置 →无线网络 连接,右键单击无线网络连接,选择属性。

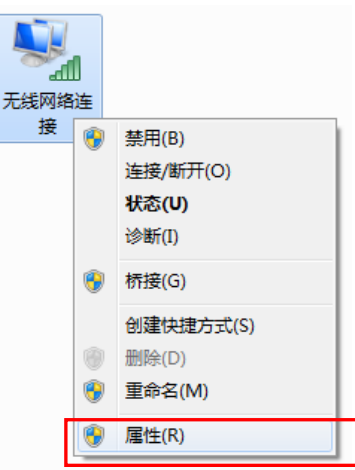

2. 双击 **Internet** 协议版本 **4 (TCP/IPv4)**。

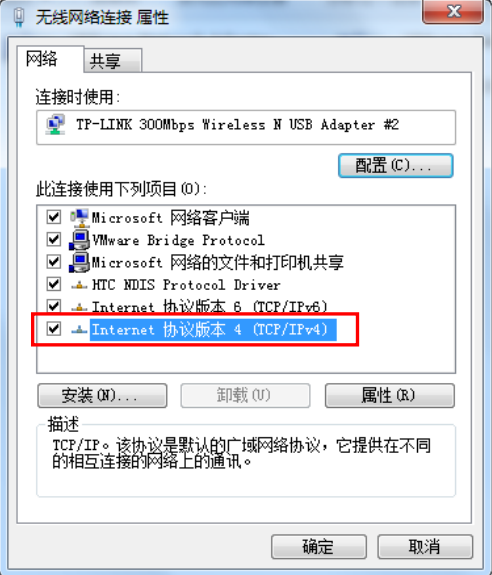

3. 选择自动获得 IP 地址和自动获得 DNS 服务器地址,点击确定, 返回上一个界面, 点击确定。

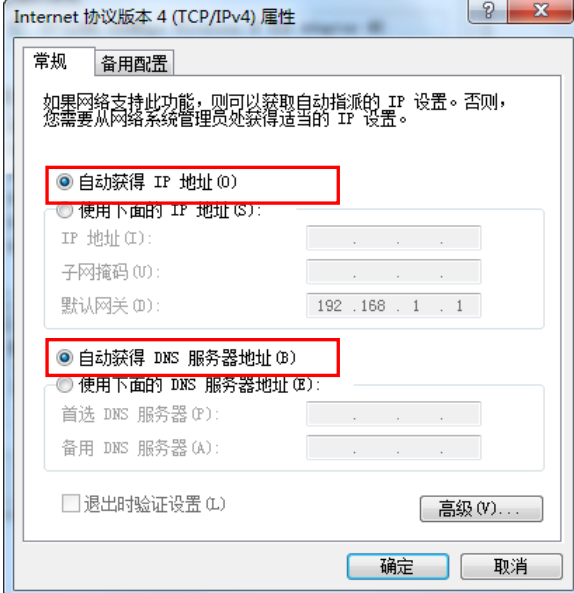

# <span id="page-14-0"></span>**4.3** 连接到无线网络

<span id="page-14-1"></span>若要登录该无线数据终端的 Web 管理页面,首先必须成功连接到该无线数据终端的无线网络。

# **4.3.1 Windows XP/2000** 下无线网络连接

在此以 Windows XP 下的连接为例, Windows 2000 下与此相似。

1) 点击桌面右下角的无线网络图标,如下图所示。

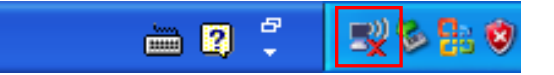

2) 系统将自动搜索无线网络,并以列表形式显示(如下图)。双击该无线数据终端的无线网络名 称, 即SSID。此无线数据终端的默认SSID为TP-LINK\_3G\_xxxxxx(xxxxx代表无线数据终端 的MAC 地址后六位, MAC 地址可在掀开电池后设备内部的标贴上查看, 在此以 TP-LINK\_3G\_BEEF42为例)。

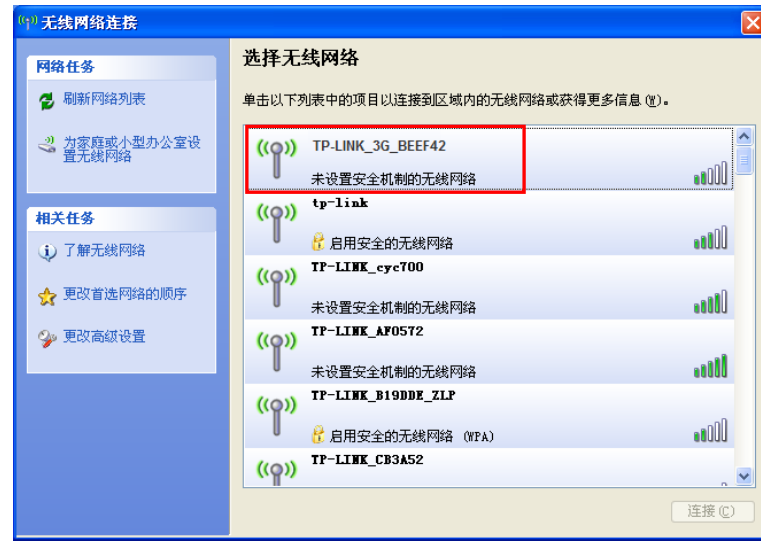

3) 当画面显示"已连接上"时,表示网卡已成功连入该无线数据终端的无线网络。

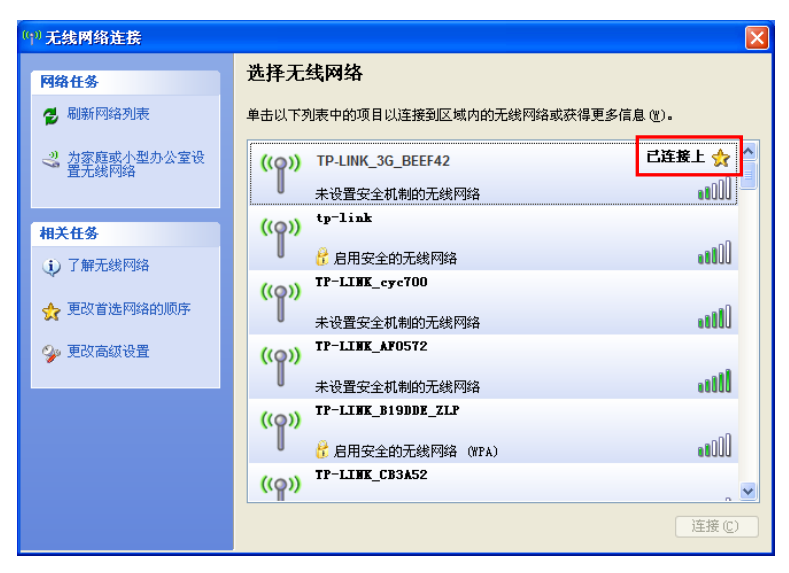

# <span id="page-15-0"></span>**4.3.2 Windows 7/ Vista** 下无线网络连接

在此以 Windows 7 下的连接为例, Windows Vista 下与此相似。

1) 点击桌面右下角的 1 图标, 如下图所示, 选择该无线数据终端的无线网络名称, 即SSID, 点 击连接。此无线数据终端的默认SSID为TP-LINK\_3G\_xxxxxx (xxxxx代表设备的MAC地址后 六位,MAC地址可在掀开电池后设备内部的标贴上查看,在此以TP-LINK\_3G\_BEEF42为例)。

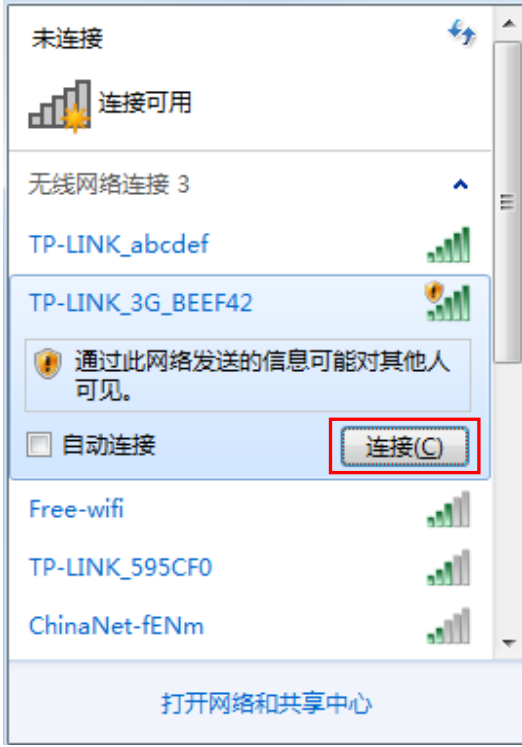

2) 当画面显示"已连接"时,表示网卡已成功连入该无线数据终端的无线网络。

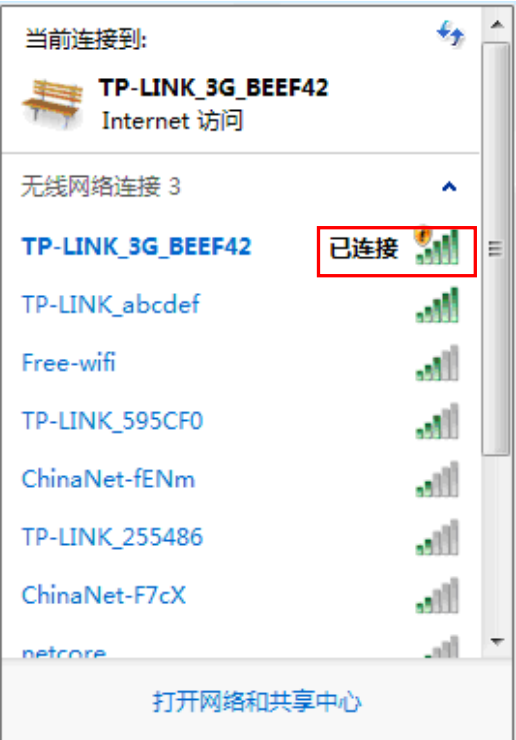

# <span id="page-17-0"></span>**4.3.3 iOS** 系统下无线网络连接

在此以 iPad 的连接为例进行说明。

1) 点击设置→Wi-Fi, 进入Wi-Fi设置界面。点击Wi-Fi开关开启无线局域网。

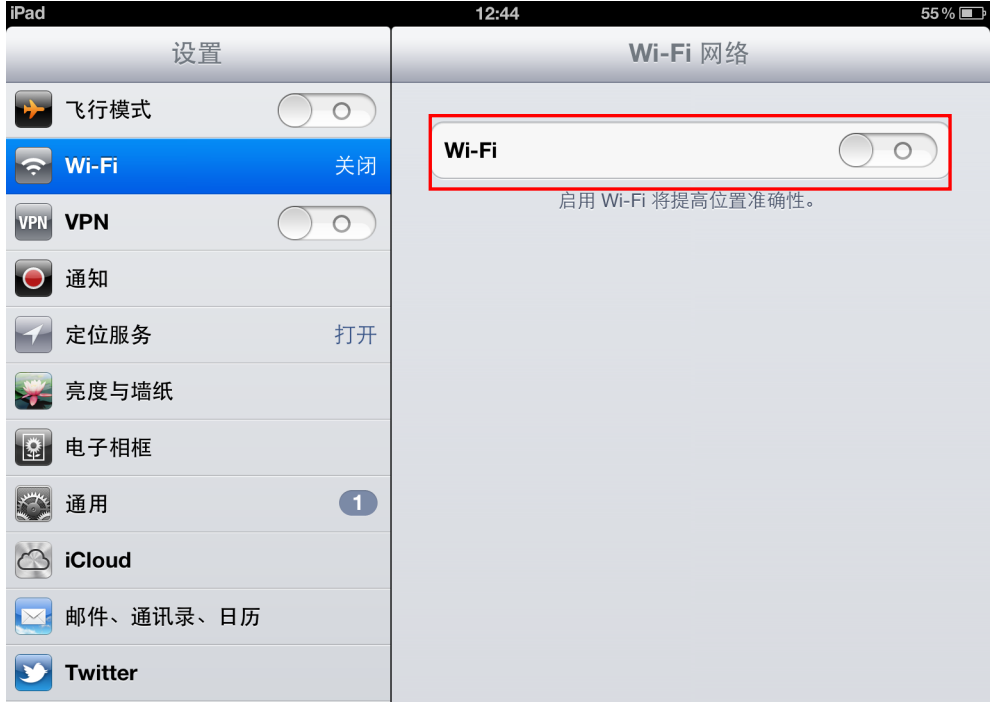

2) 系统自动搜索无线网络,显示网络列表。点击要进行连接的无线网络进行连接。

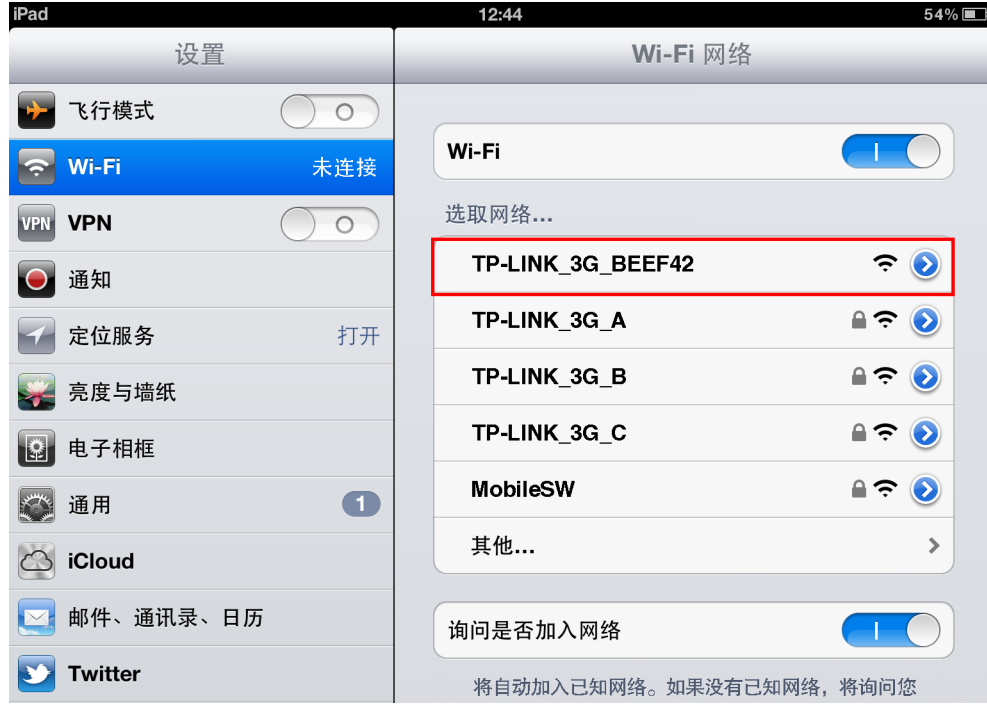

3) 当网络名称前出现标识"√"时,表示设备已成功加入该无线网络。

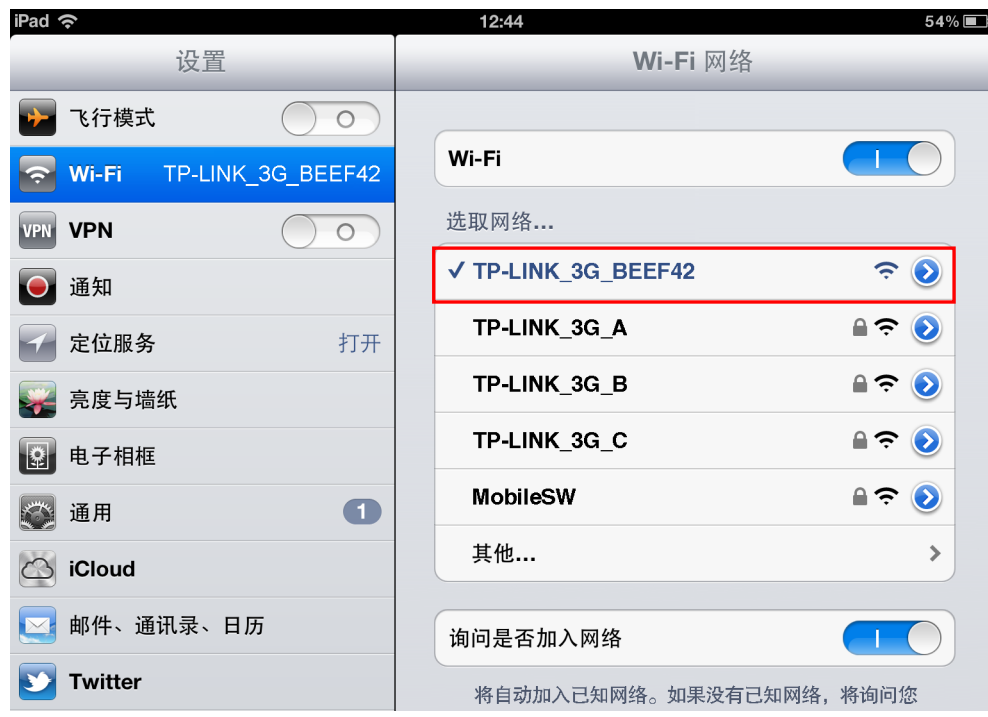

# <span id="page-18-0"></span>**4.3.4 Android** 系统下无线网络连接

在此以 Android 4.0 操作系统的手机为例进行说明。

1) 点击设置, 在无线和网络部分, 点击 WLAN 开关开启无线网络。

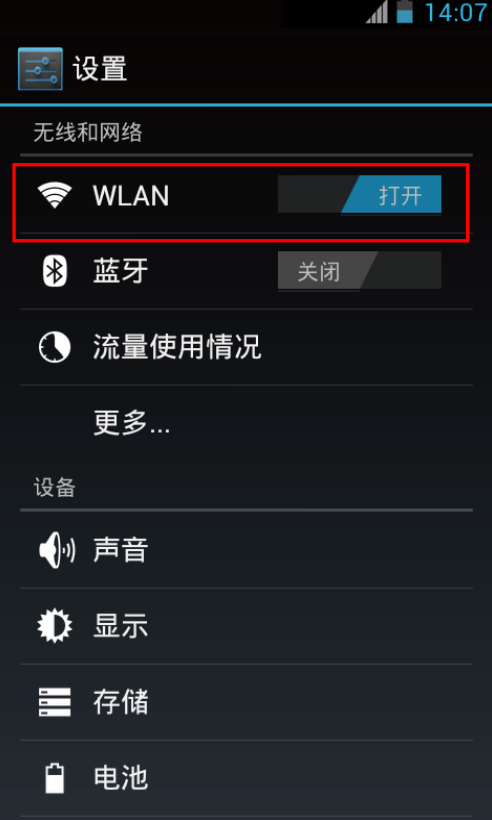

2) 在网络列表中点击要进行连接的无线网络。

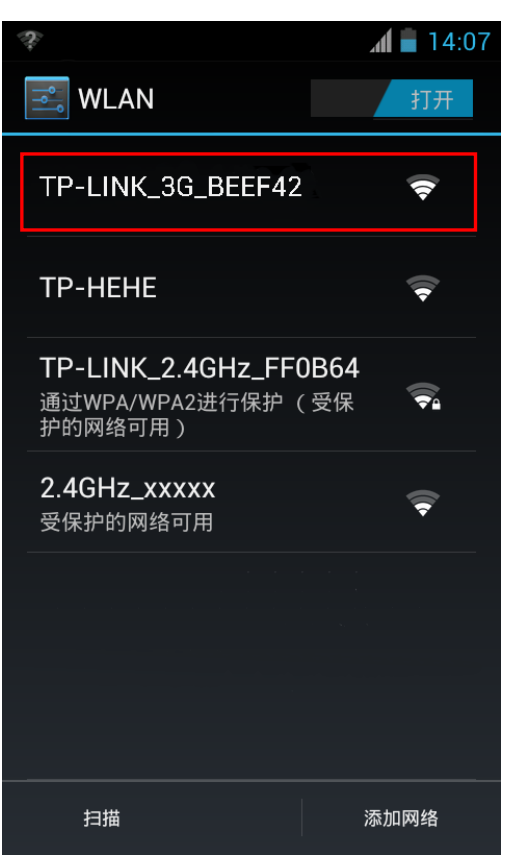

3) 当网络名称下方出现标识"已连接"时,表示设备已经成功加入该无线网络。

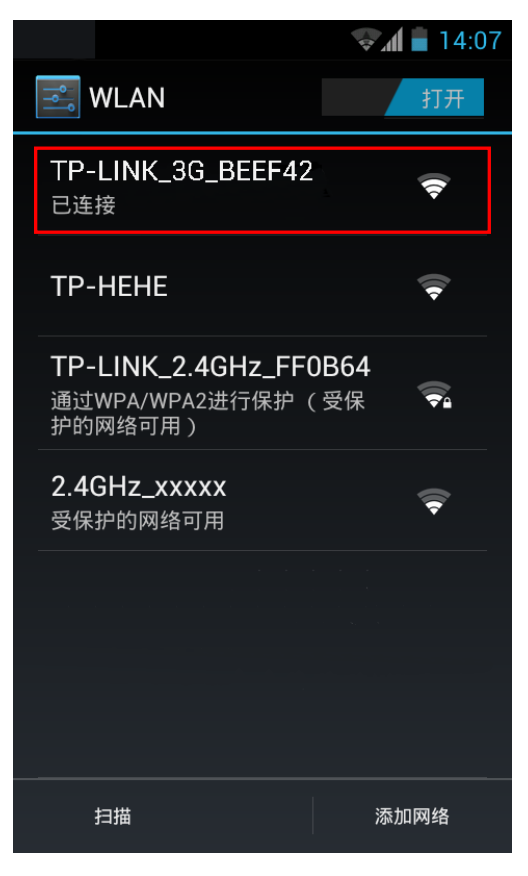

# <span id="page-20-0"></span>**4.4** 设置无线数据终端

本产品提供基于 WEB 浏览器的配置工具。为了能顺利通过本无线数据终端连接互联网,首先请设 置 WEB 浏览器, 具体设置步骤请参阅附录 B IE [浏览器设置。](#page-51-0)

打开网页浏览器, 在浏览器的地址栏中输入无线数据终端的 IP 地址: 192.168.1.1, 然后点击"转 到"或按回车键,将会看到下图所示登录界面,输入密码(密码的出厂默认值为 admin),点击登 录按钮。

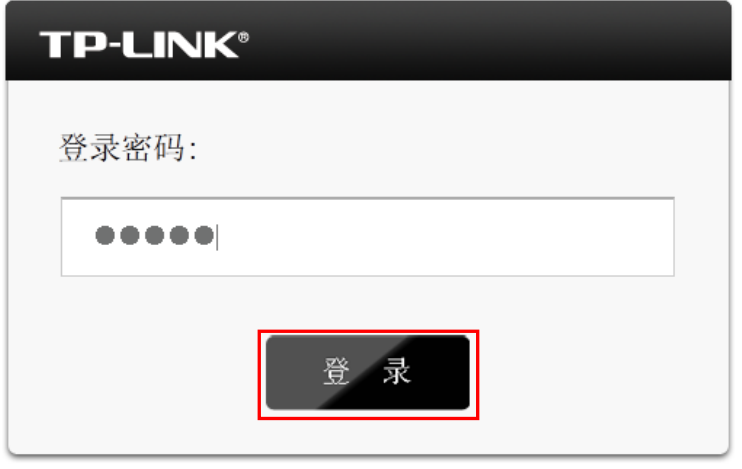

图 4.2 登录界面

浏览器会弹出如下图 [4.3](#page-20-1) 所示的连接状态页面,点击顶端菜单栏设置向导。

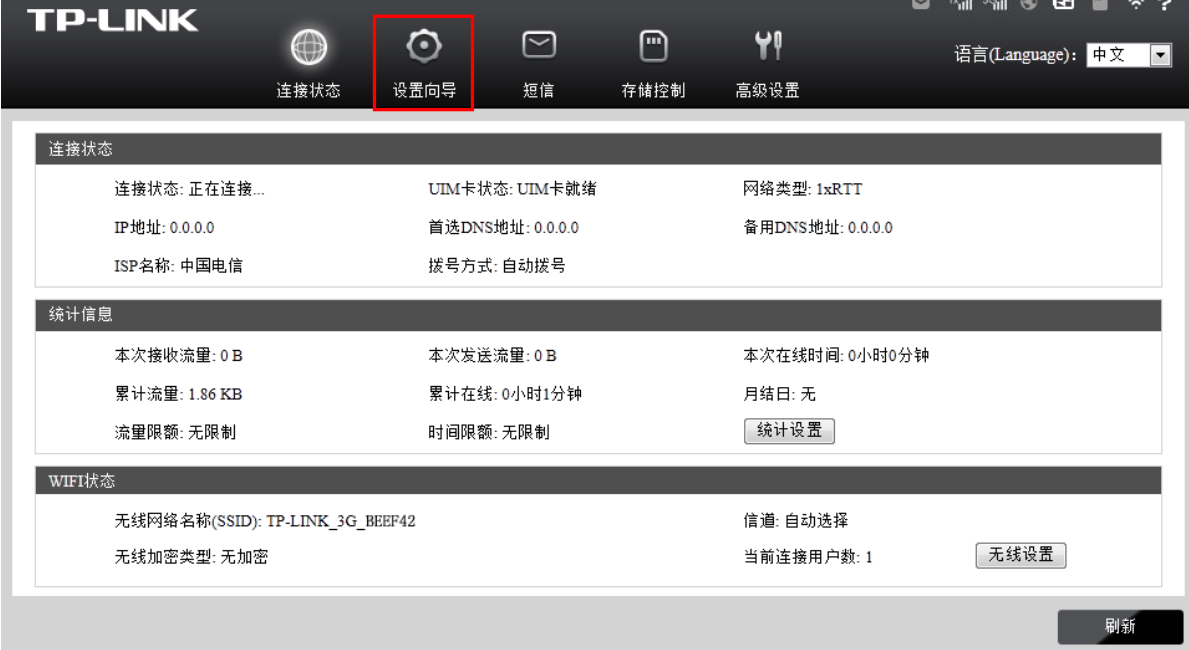

<span id="page-20-1"></span>图 4.3 连接状态

进入设置向导界面。请点击下一步。

开始 >> 拨号模式设置 >> 拨号参数设置 >> 无线设置 >> 完成 本向导可设置上网所需的基本网络参数,请单击"下一步"继续。若要详细设置某项功能或者参数,请点击高级设置。 下一步

### 图 4.4 设置向导-开始

进入图 [4.5](#page-21-0) 所示的拨号模式设置页面。根据您的需要选择拨号模式,点击下一步。

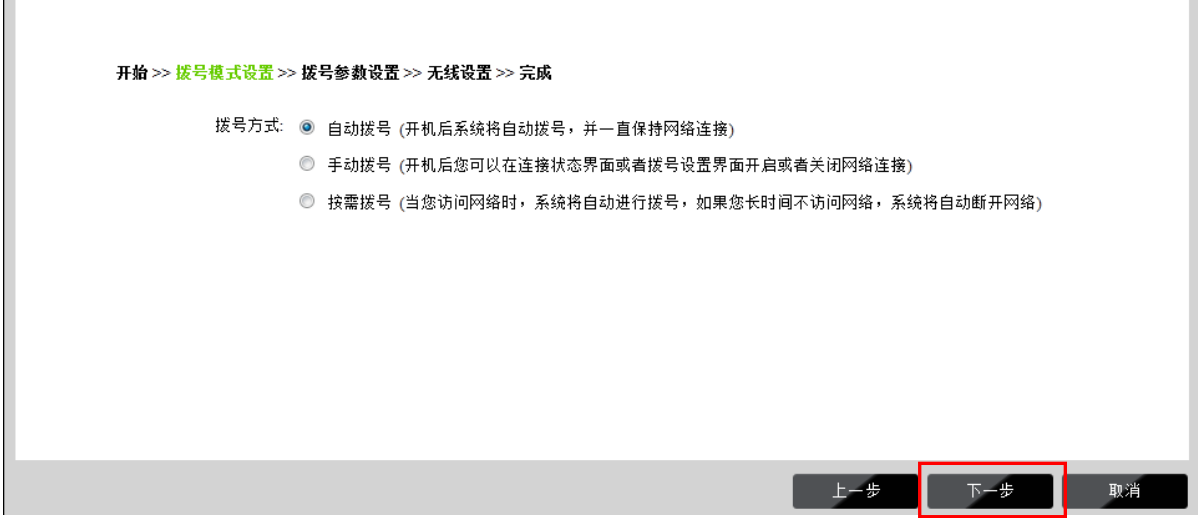

图 4.5 设置向导-拨号模式设置

### <span id="page-21-0"></span>注意:

 $\mathbb{F}$ 

如果未插入 SIM 卡/ SIM 卡无效, 则无法设置拨号模式和拨号参数, 可在此处点击"跳过"进入无 线设置页面,设置无线参数。

进入图 [4.6](#page-22-0) 所示的拨号设置页面。填入 ISP 服务提供商提供的拨号信息,点击下一步。推荐您保 持默认配置,如不清楚,请咨询您的 ISP 服务提供商。

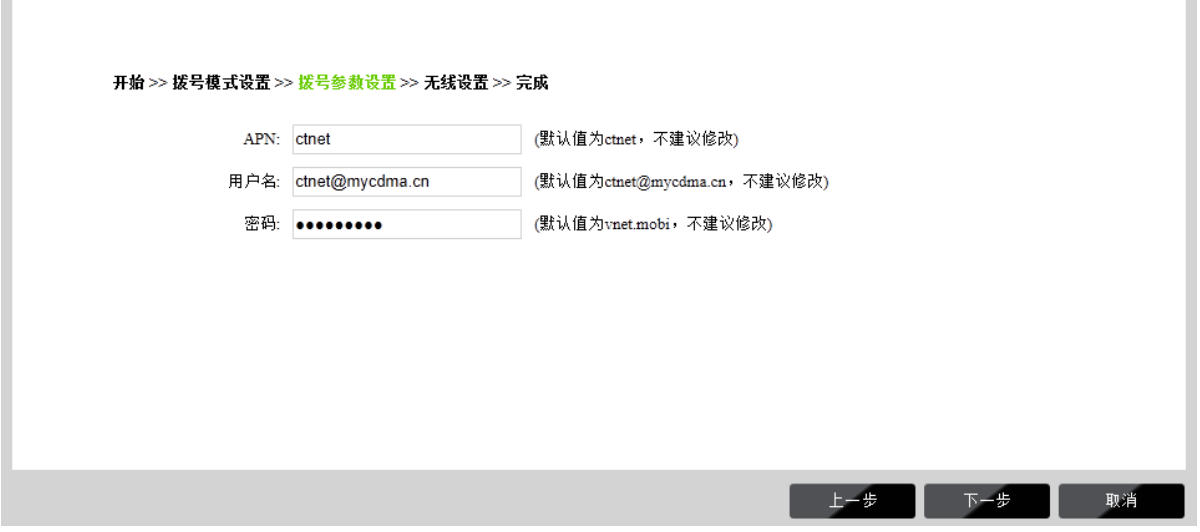

图 4.6 设置向导-拨号设置

### <span id="page-22-0"></span>注意:

Г

拨号设置的内容会依据插入的 SIM 卡的种类显示不同的拨号参数,推荐保持默认配置即可。本手 册以插入"中国电信"的 UIM 卡为例。

如图 [4.7](#page-22-1) 所示, 填入无线设置基本参数。可在此设置一个方便记忆的无线网络名称(即 SSID), 例如: zhangsan, 以便后续连接到无线网络时辨识哪一个才是您自己的无线网络。同时, 请为您 的无线网络设置一个密码。点击下一步。

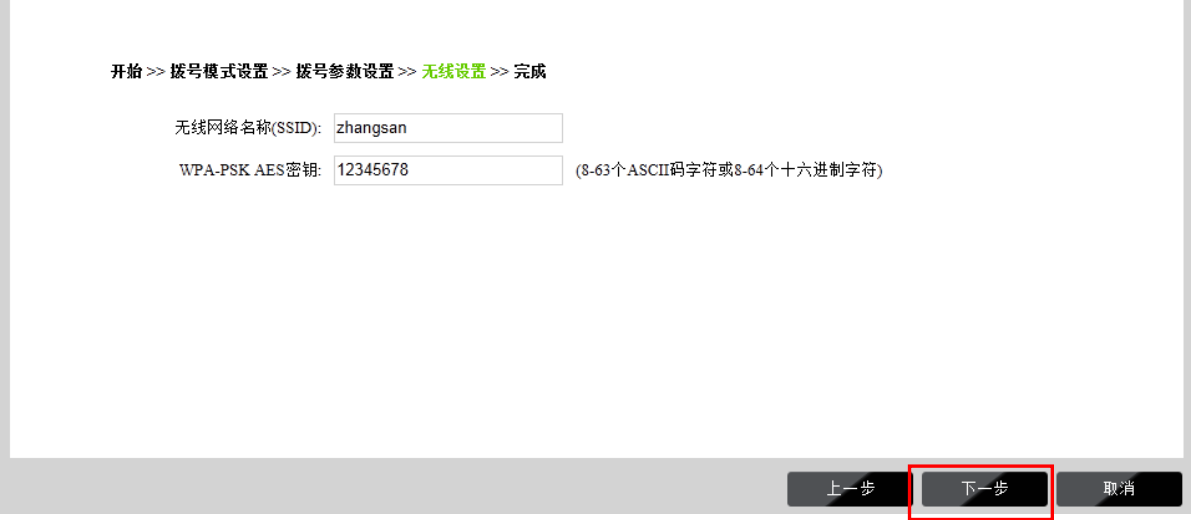

图 4.7 设置向导-无线设置

<span id="page-22-1"></span>点击完成,等待配置生效。配置生效后无线网络已加密,您需要重新连接到无线数据终端。

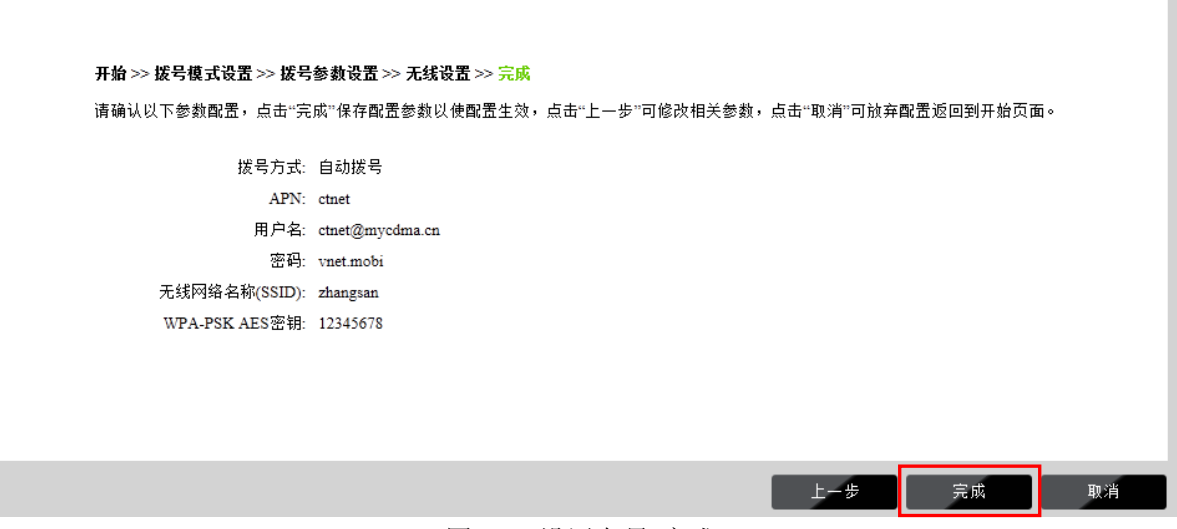

图 4.8 设置向导-完成

# <span id="page-23-0"></span>**4.5** 重新连接到无线数据终端

# <span id="page-23-1"></span>**4.5.1 Windows XP/2000** 下无线网络连接

在此以 Windows XP 下的连接为例, Windows 2000 下与此相似。

1) 点击桌面右下角的无线网络图标,如下图所示。

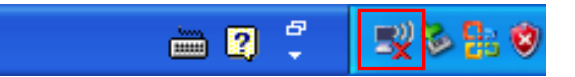

2) 系统将自动搜索无线网络,并以列表形式显示(如下图)。点击刷新网络列表,在弹出的网络 列表中选择在[4.4](#page-20-0) [设置无线数据终端中](#page-20-0)设置好的无线网络名称(在此以zhangsan为例),然后 点击连接。

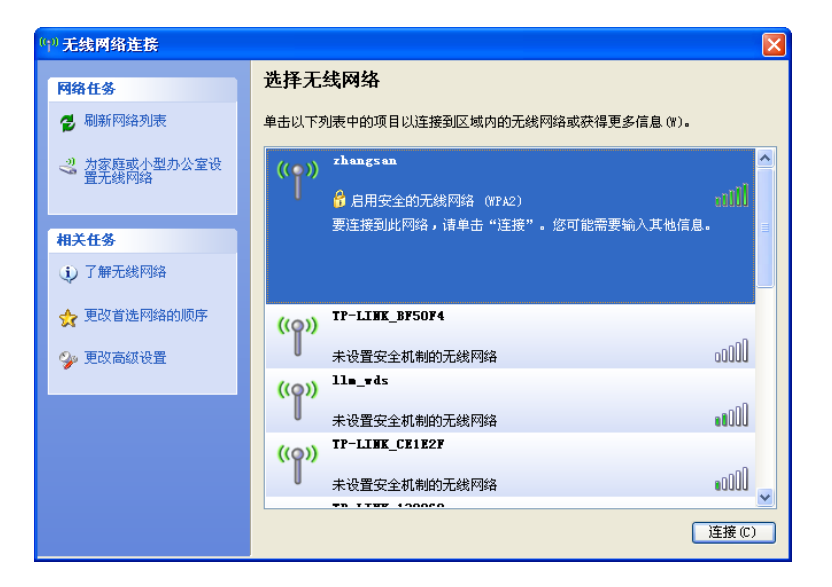

3) 若在**[4.4](#page-20-0)** [设置无线数据终端中](#page-20-0)对无线网络设置了加密,系统会弹出输入密码的提示框,填入设 置好的密码,点击连接即可。

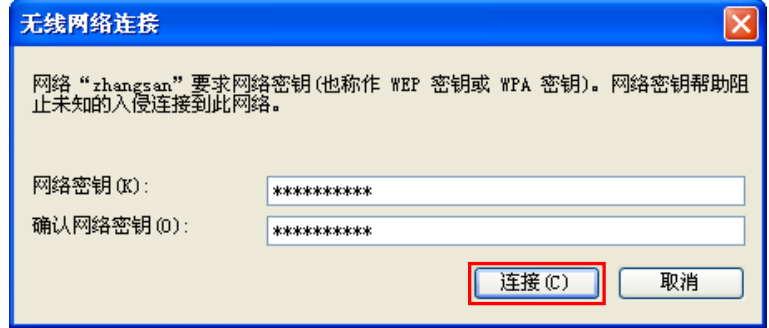

4) 当画面显示"已连接上"时,表示网卡已成功连入该无线数据终端的无线网络。

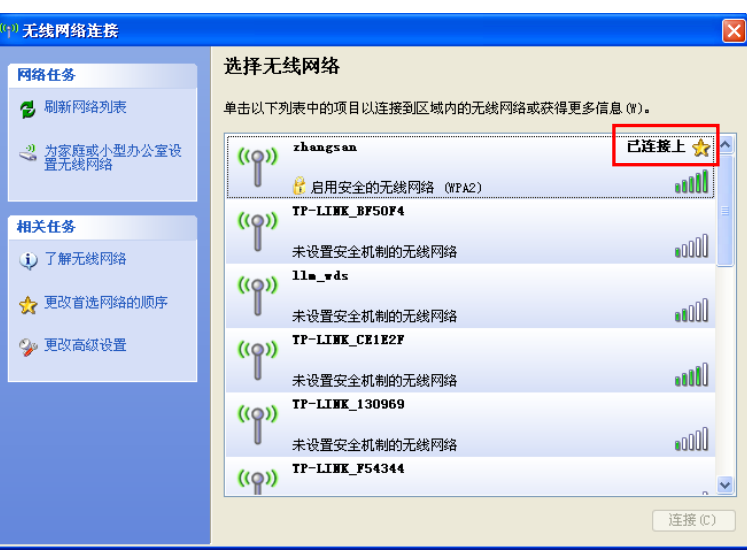

# <span id="page-24-0"></span>**4.5.2 Windows Vista/7** 下无线网络连接

在此以 Windows 7 下的连接为例, Windows Vista 下与此相似。

1) 点击桌面右下角的dl国标,如下图所示,在网络列表中选择在[4.4](#page-20-0) [设置无线数据终端中](#page-20-0)设置 好的无线网络名称(在此以zhangsan为例),然后点击连接。

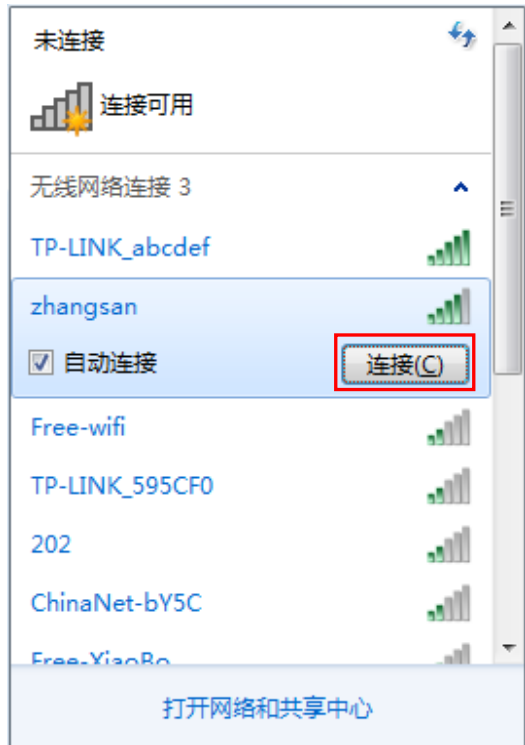

2) 若在**[4.4](#page-20-0)** [设置无线数据终端中](#page-20-0)对无线网络设置了加密,系统会弹出输入密码的提示框,填入设 置好的密码,点击确定即可。

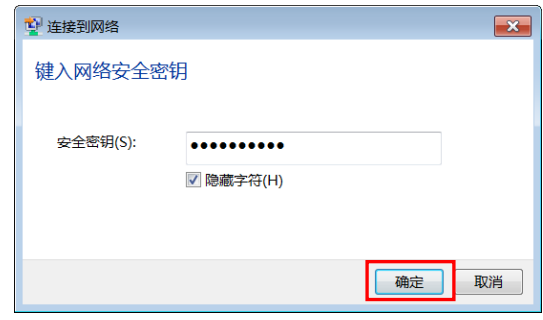

3) 当画面显示"已连接"时,表示网卡已成功连入该无线数据终端的无线网络。

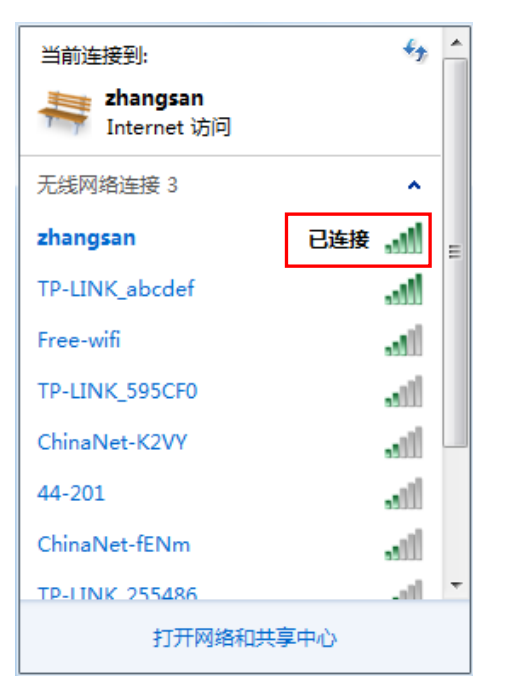

# <span id="page-26-0"></span>**4.5.3 iOS** 系统下无线网络连接

在此以 iPad 的连接为例。

1) 点击设置→**Wi-Fi**,进入Wi-Fi设置界面。在网络列表中选择在**4.4**设置无线数据终端中设置好 的无线网络名称(在此以zhangsan为例)。

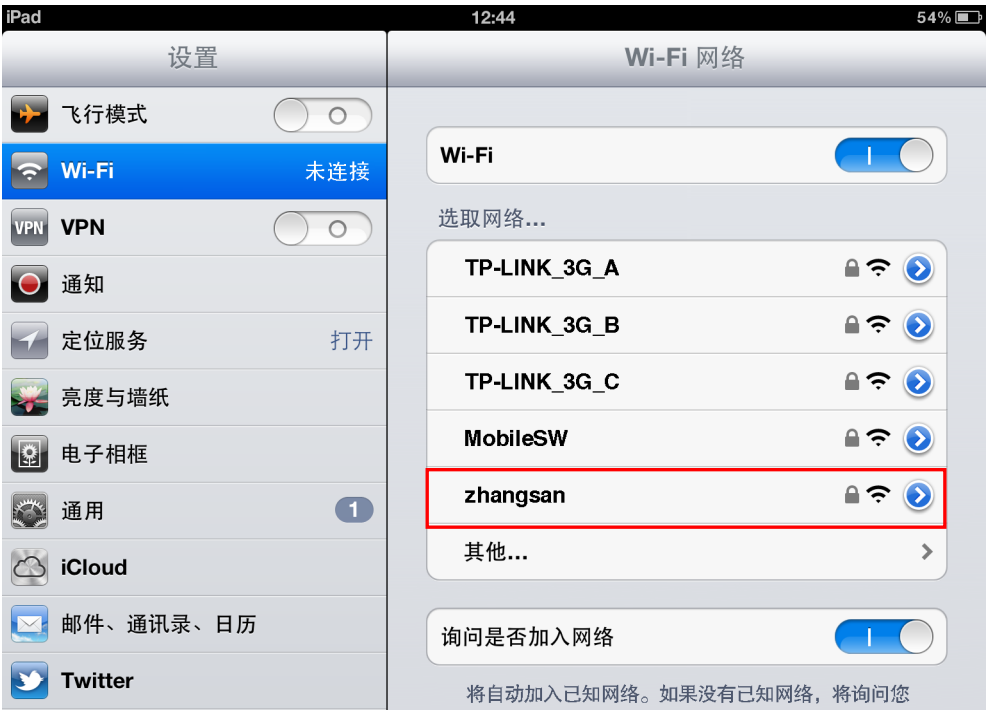

2) 若在**[4.4](#page-20-0)** [设置无线数据终端中](#page-20-0)对无线网络设置了加密,系统会弹出输入密码的提示框,填入设 置好的密码,点击加入即可。

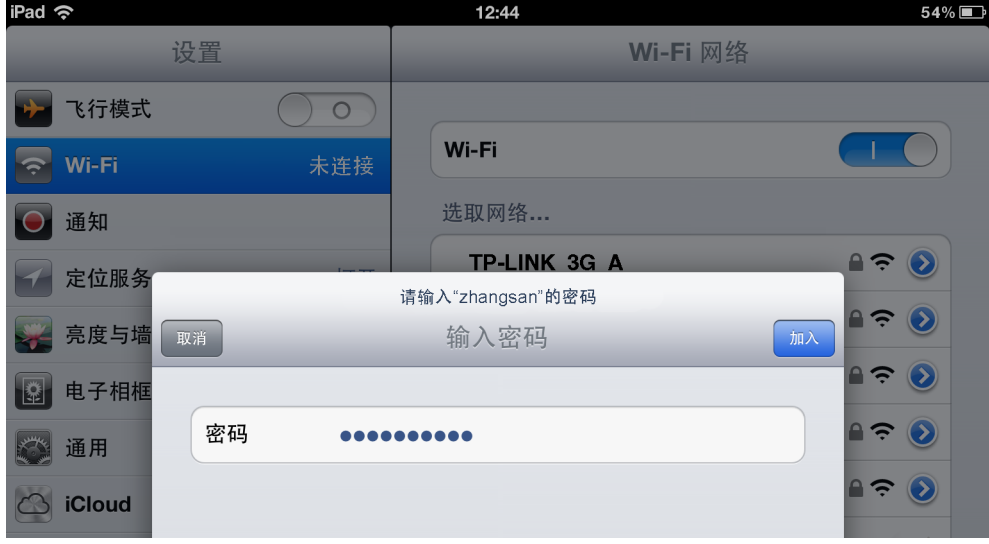

# <span id="page-27-0"></span>**4.5.4 Android** 系统下无线网络连接

在此以 Android 4.0 操作系统的手机为例。

1) 点击设置→**WLAN**,进入WLAN设置界面。在网络列表中选择在**4.4**设置无线数据终端中设置 好的无线网络名称(在此以zhangsan为例)。

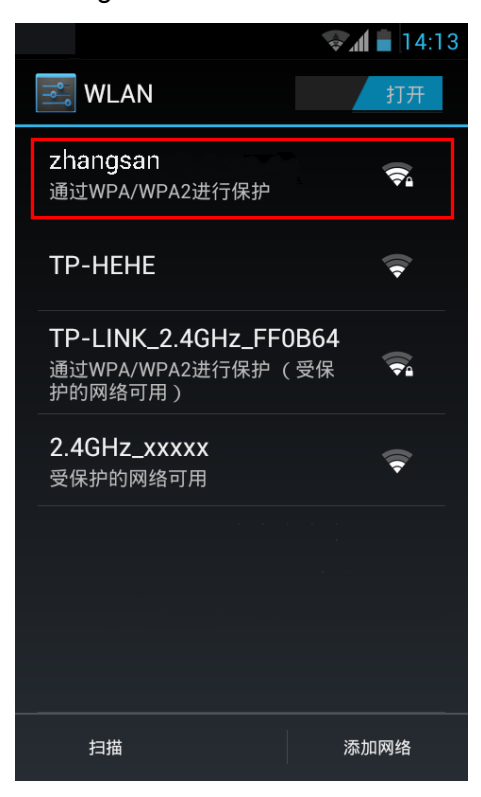

2) 若在**[4.4](#page-20-0)** [设置无线数据终端中](#page-20-0)对无线网络设置了加密,系统会弹出输入密码的提示框,填入设 置好的密码,点击连接即可。

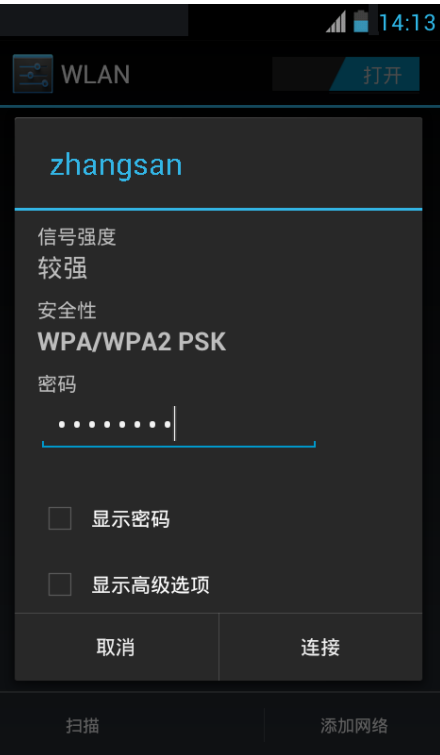

# 第**5**章 配置指南

# <span id="page-28-1"></span><span id="page-28-0"></span>**5.1** 登录配置界面

无线数据终端默认 IP 地址是 192.168.1.1, 默认子网掩码是 255.255.255.0。这些值可以根据您的 需要而改变,但是在本手册中将按默认值说明。

- 1. 首先, 按照 [4.1](#page-9-1) 安装好无线数据终端, 然后依[照第四章的](#page-9-0)介绍建立正确的 IP 设置再连接到该 无线数据终端的无线网络。
- 2. 打开网页浏览器, 在地址栏输入 192.168.1.1, 然后按键盘上的回车键(即 Enter 键), 将会出 现下图所示登录界面。输入密码(默认出厂密码为 admin), 点击登录按钮。

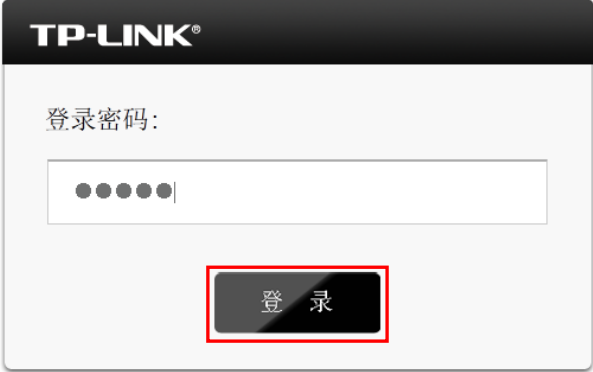

图 5.1 登录界面

启动无线数据终端并成功登录无线数据终端管理页面后,浏览器会显示连接状态的界面。在顶端菜 单栏中,共有如下几个菜单:连接状态、设置向导、短信、存储控制和高级设置。点击某个菜单项, 您即可进行相应的功能设置。下面将详细讲解各个菜单的功能。

# <span id="page-28-2"></span>**5.2** 连接状态

选择菜单连接状态,可以查看设备当前的状态信息,包括连接状态、统计信息和 WIFI 状态。

### 提示:

下图以插入中国电信 UIM 卡为例,当您插入的是中国联通(U)SIM 卡时,页面上显示的信息会有一 些差异,请以实际情况为准。

**TL-TR761** 双模 **2000L** 无线数据终端

| <b>TP-LINK</b>         |            |                  |    |                   |                  | $\mathbb{R}$ . The $\mathbb{R}^n$ line $\mathbb{R}^n$<br>$R$ $R$<br>$\sim$ |
|------------------------|------------|------------------|----|-------------------|------------------|----------------------------------------------------------------------------|
|                        | $\bigcirc$ | ⊙                | 罓  | ⋒                 | ۲I               | 语言(Language): 中文<br>$\vert \cdot \vert$                                    |
|                        | 连接状态       | 设置向导             | 短信 | 存储控制              | 高级设置             |                                                                            |
| 连接状态                   |            |                  |    |                   |                  |                                                                            |
| 连接状态: 正在连接             |            | UIM卡状态: UIM卡就绪   |    |                   | 网络类型: EVDO_0     |                                                                            |
| IP地址: 0.0.0.0          |            | 首选DNS地址: 0.0.0.0 |    |                   | 备用DNS地址: 0.0.0.0 |                                                                            |
| ISP名称: 中国电信            |            | 拨号方式: 自动拨号       |    |                   |                  |                                                                            |
| 统计信息                   |            |                  |    |                   |                  |                                                                            |
| 本次接收流量:0B              |            | 本次发送流量:0B        |    |                   | 本次在线时间: 0小时0分钟   |                                                                            |
| 累计流量: 1.86 KB          |            | 累计在线: 0小时1分钟     |    |                   | 月结日: 无           |                                                                            |
| 流量限额: 无限制              |            | 时间限额: 无限制        |    |                   | 统计设置             |                                                                            |
| WIFI状态                 |            |                  |    |                   |                  |                                                                            |
| 无线网络名称(SSID): zhangsan |            |                  |    |                   | 信道: 自动选择         |                                                                            |
| 无线加密类型: WPA/WPA2-PSK   |            |                  |    | 无线设置<br>当前连接用户数:1 |                  |                                                                            |
|                        |            |                  |    |                   |                  | 刷新                                                                         |

图 5.2 连接状态

- > 连接状态: 此处显示无线数据终端当前的网络连接状态、UIM 卡状态、网络类型、拨号方式、 IP 地址以及首选和备用 DNS 地址等。
- > 统计信息: 此处显示无线数据终端在线时间和当前数据流量的使用情况, 包括本次接收流量、 发送流量、在线时间,以及累计使用的数据流量、在线时间和月结日等信息。点击统计设置按 钮,您可以进入流量统计设置界面进行相关设置。
- **WIFI** 状态:此处显示无线数据终端当前的无线设置状态,包括 SSID、信道、无线加密类型和 当前连接用户数。点击无线设置按钮,您可以进入无线设置界面进行相关设置。

# <span id="page-29-0"></span>**5.3** 设置向导

### 详见 **4.4** [设置无线数据终端。](#page-20-0)

# <span id="page-29-1"></span>**5.4** 短信

选择菜单短信,您可以看到:

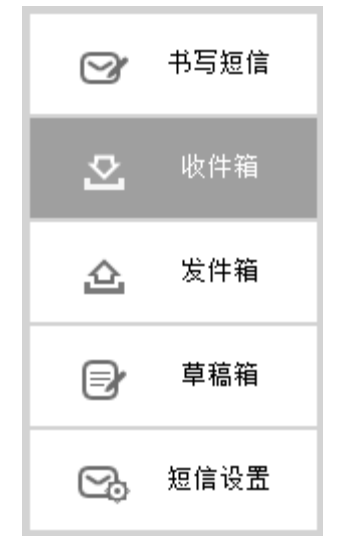

点击某个子项,即可进行相应的功能设置,下面将详细讲解各子项的功能。

# 提示:

当您插入的是中国电信 UIM 卡时,页面上仅显示书写短信、收件箱、发件箱和草稿箱这四个子项。 短信设置项仅在您插入中国联通(U)SIM 卡时才会出现。

# <span id="page-30-0"></span>**5.4.1** 书写短信

选择菜单短信→书写短信,可以在下图 [5.3](#page-30-2) 界面中编辑短信。

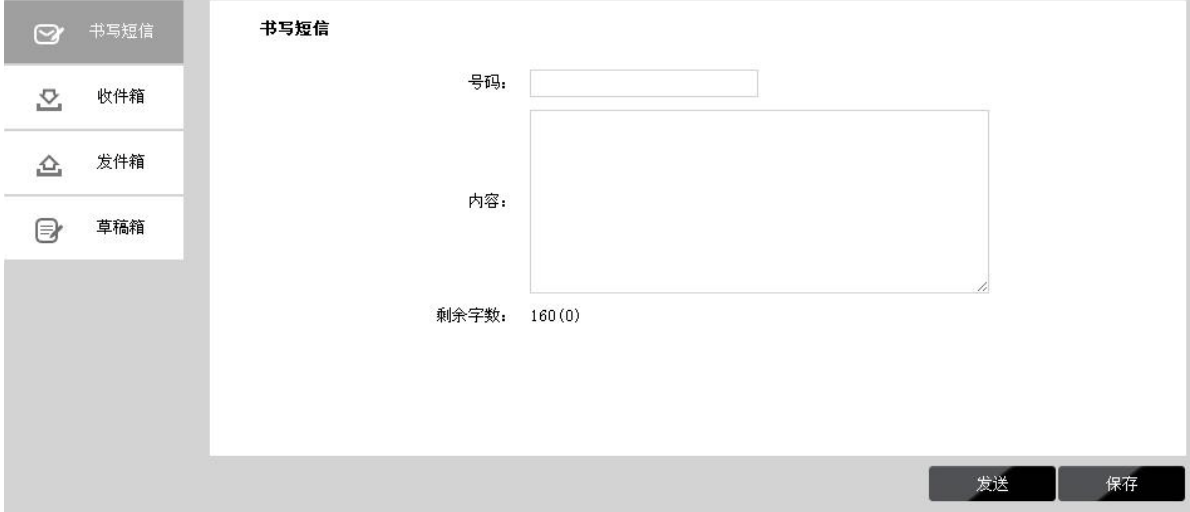

图 5.3 书写短信

- <span id="page-30-2"></span>> 号码: 输入收件人号码。
- > 内容: 输入文本信息, 每条信息包含 160 个纯英文字符和数字或 70 个汉字, 本设备可发送长 短信(最大长度为5条信息),超过部分将不能发送。

点击发送,发送该信息。点击保存,信息保存在草稿箱中。

# <span id="page-30-1"></span>**5.4.2** 收件箱

选择菜单短信→收件箱,可以在下图 [5.4](#page-30-3) 界面中查看收件箱中的短信。

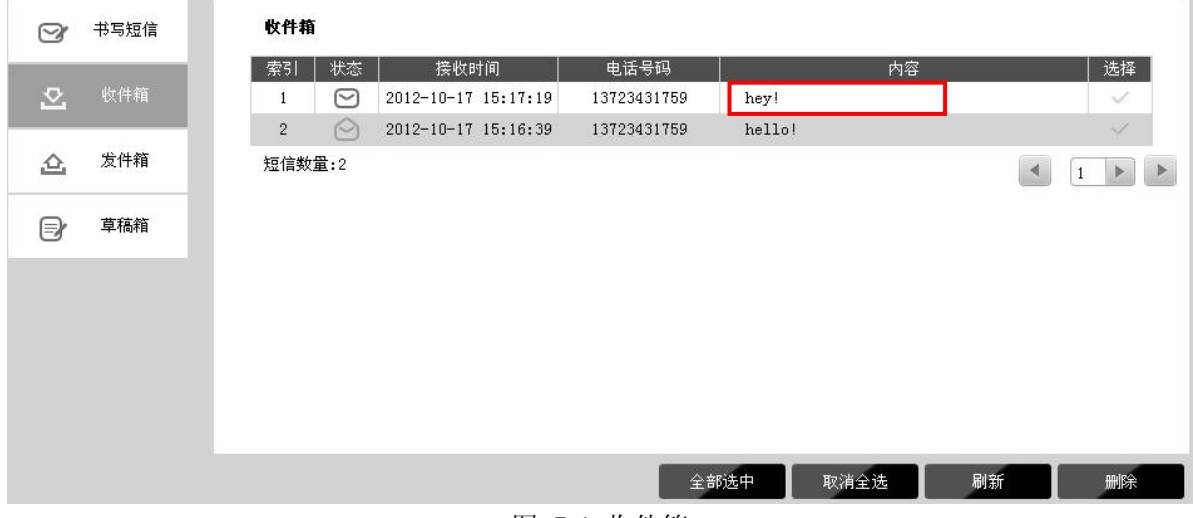

图 5.4 收件箱

- <span id="page-30-3"></span>> 状态: 2 表示已读信息, 2 表示未读信息。
- > 接收时间: 显示短信接收时间。
- > 电话号码:显示发件人号码。
- > 选择: 勾选信息, 点击删除按钮, 可批量删除信息。
- > 内容: 点击内容, 可展开阅读短信内容, 如下图 [5.5](#page-31-1) 所示。

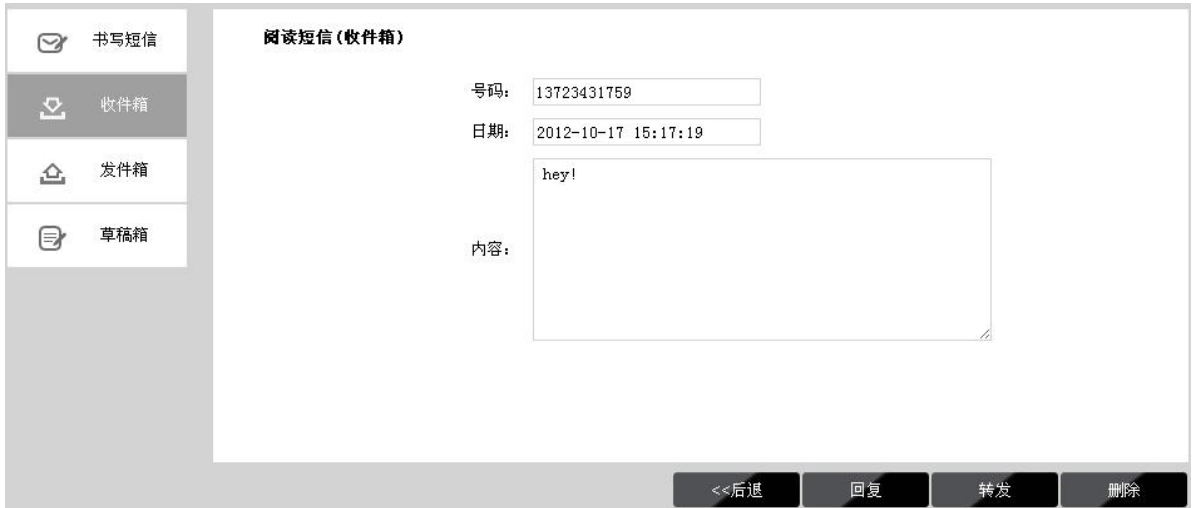

图 5.5 阅读收件箱短信

<span id="page-31-1"></span>点击后退返回到收件箱,点击回复或转发转到书写信息页面,点击删除删除该信息。

# <span id="page-31-0"></span>**5.4.3** 发件箱

选择菜单短信→发件箱,可以在下图 [5.6](#page-31-2) 界面中查看发件箱中的短信。

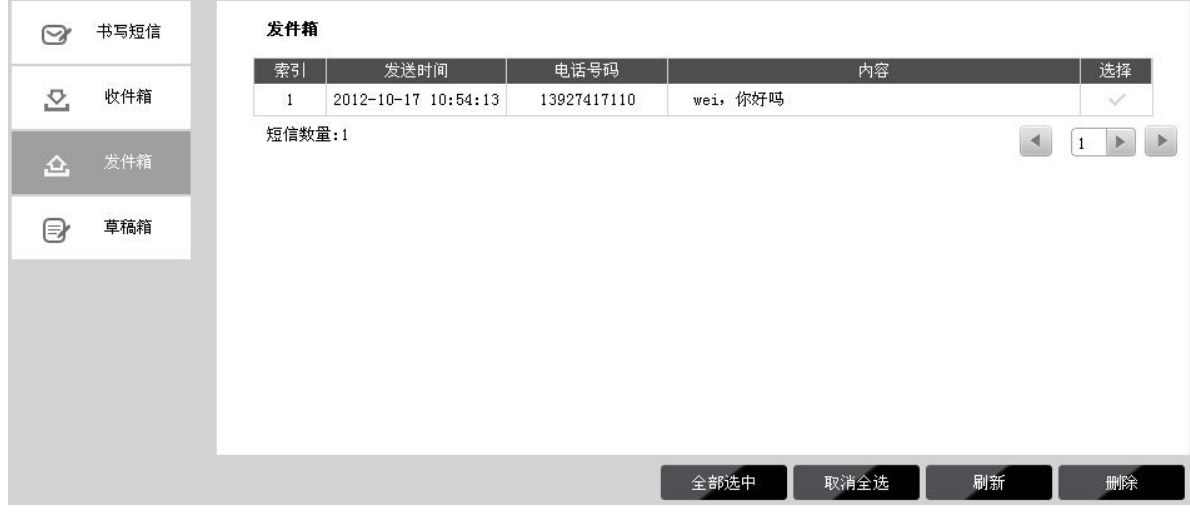

图 5.6 发件箱

- <span id="page-31-2"></span>> 发送时间:显示短信发送时间。
- > 电话号码:显示收件人号码。
- > 选择: 勾选信息, 点击删除按钮, 可批量删除信息。
- > 内容: 点击内容, 可展开阅读短信内容, 如下图 [5.7](#page-32-2) 所示。

**TL-TR761** 双模 **2000L** 无线数据终端

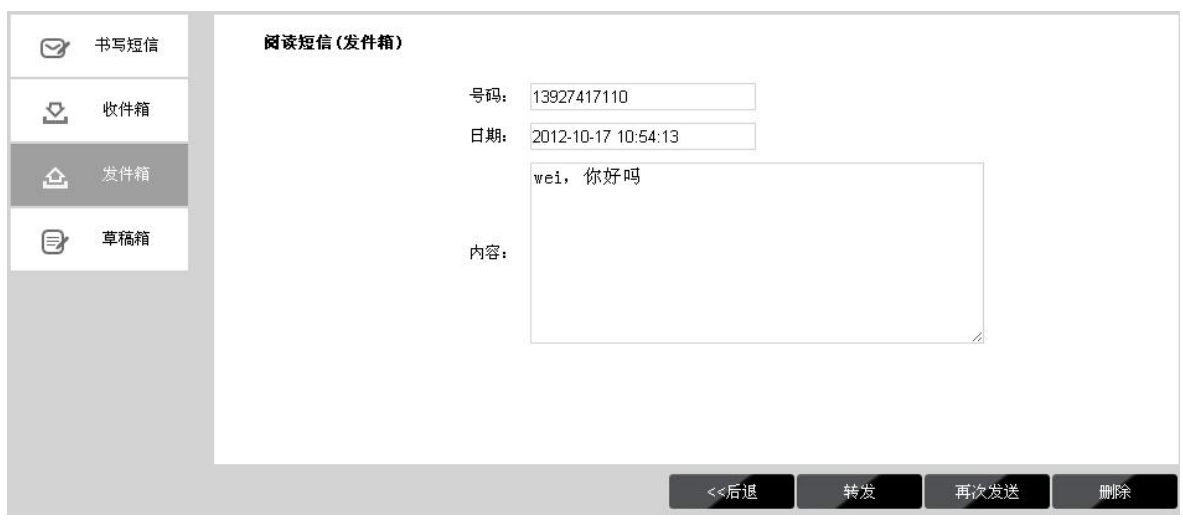

图 5.7 阅读发件箱短信

<span id="page-32-2"></span>点击后退返回到发件箱,点击转发或再次发送转到书写信息页面,点击删除删除该信息。

# <span id="page-32-0"></span>**5.4.4** 草稿箱

选择菜单短信→草稿箱,可以在下图 [5.8](#page-32-3) 界面中查看未发送保存后的信息。点击内容,您可以查 看信息内容并且进行编辑或者发送该信息。

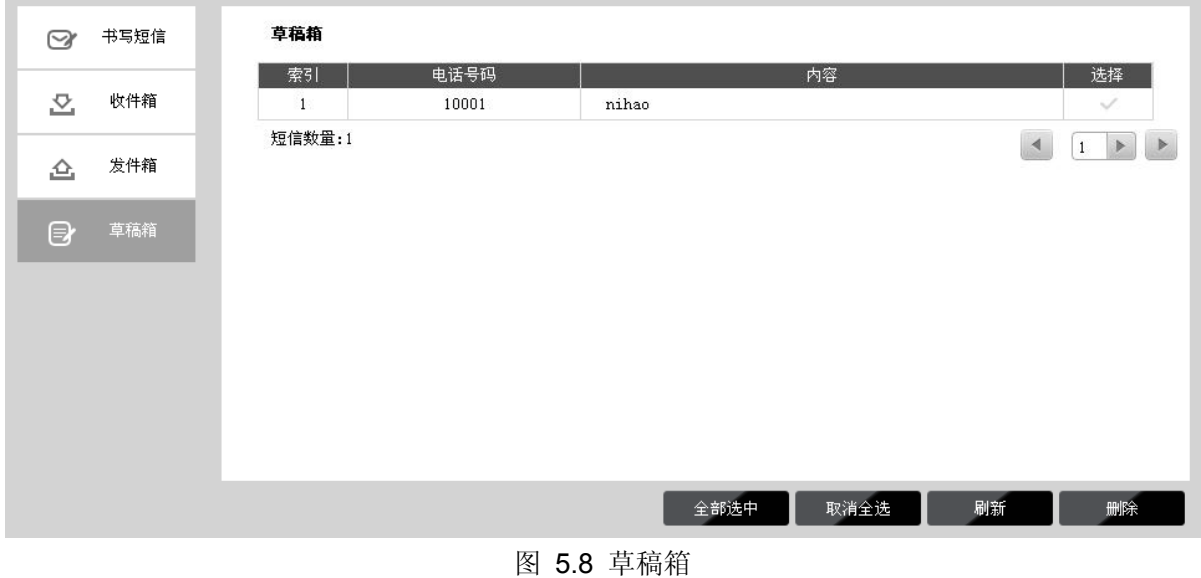

# <span id="page-32-3"></span><span id="page-32-1"></span>**5.4.5** 短信设置

当您插入的是中国联通(U)SIM 时,可选择菜单短息→短信设置,在图 [5.9](#page-33-1) 界面中进行短信设置。

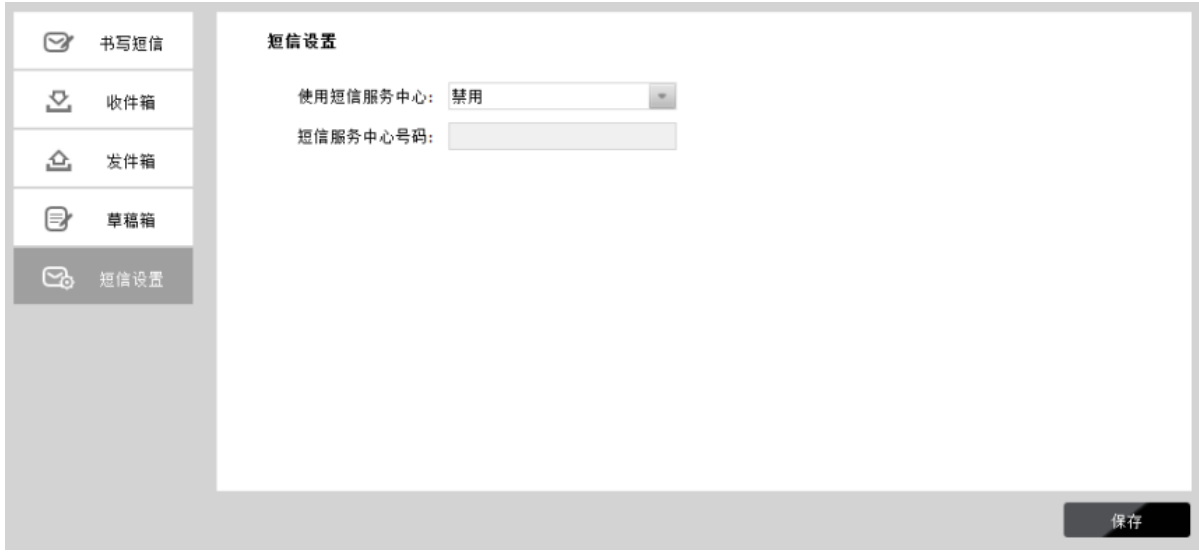

图 5.9 短信设置

- <span id="page-33-1"></span>> 使用短信服务中心: 默认禁用, 推荐您保持默认配置。如需手动设置短信服务中心号码, 请选 择启用。
- > 短信服务中心号码: 启用使用短信服务中心后, 您可以在此手动输入短信服务中心号码。如果 不能正常使用短消息功能,请咨询您的网络运营商。

完成更改后,点击保存按钮使现有设置生效。

# <span id="page-33-0"></span>**5.5** 存储控制

选择菜单存储控制,可以在下图 [5.10](#page-33-2) 界面中设定 mirco SD 卡的访问方式。

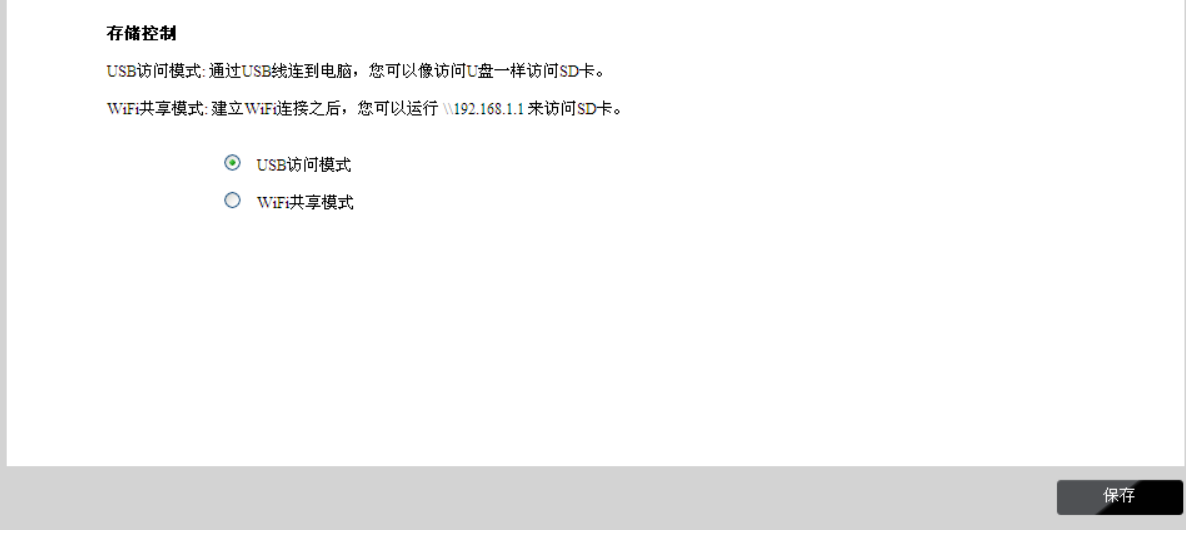

# 图 5.10 存储控制

- <span id="page-33-2"></span> **USB**访问模式:若选择此选项,计算机可通过访问U盘的方式访问本设备的mirco SD卡。此时, 通过USB数据线将本设备与计算机连接,双击桌面上的我的电脑图标,打开相应的磁盘,即可 查看本设备的mirco SD卡。
- > WiFi共享模式: 若选择此选项, 其他设备可通过网络的方式访问无线数据终端的mirco SD卡。 本设备支持FTP和SAMBA两种协议。推荐您使用SAMBA协议,本手册主要介绍使用SAMBA 协议访问时,Windows、iOS和Android系统下的WiFi共享模式连接方法。

完成更改后,点击保存按钮使无线数据终端当前的设置生效。

**Windows**系统下的**WiFi**共享模式(此处以Windows XP系统为例)

将计算机连接到本设备的无线网络后,双击桌面上的我的电脑图标,在下图界面的地址栏中输 入 "\\192.168.1.1", 点击转到按钮, 即可查看本设备的mirco SD卡。

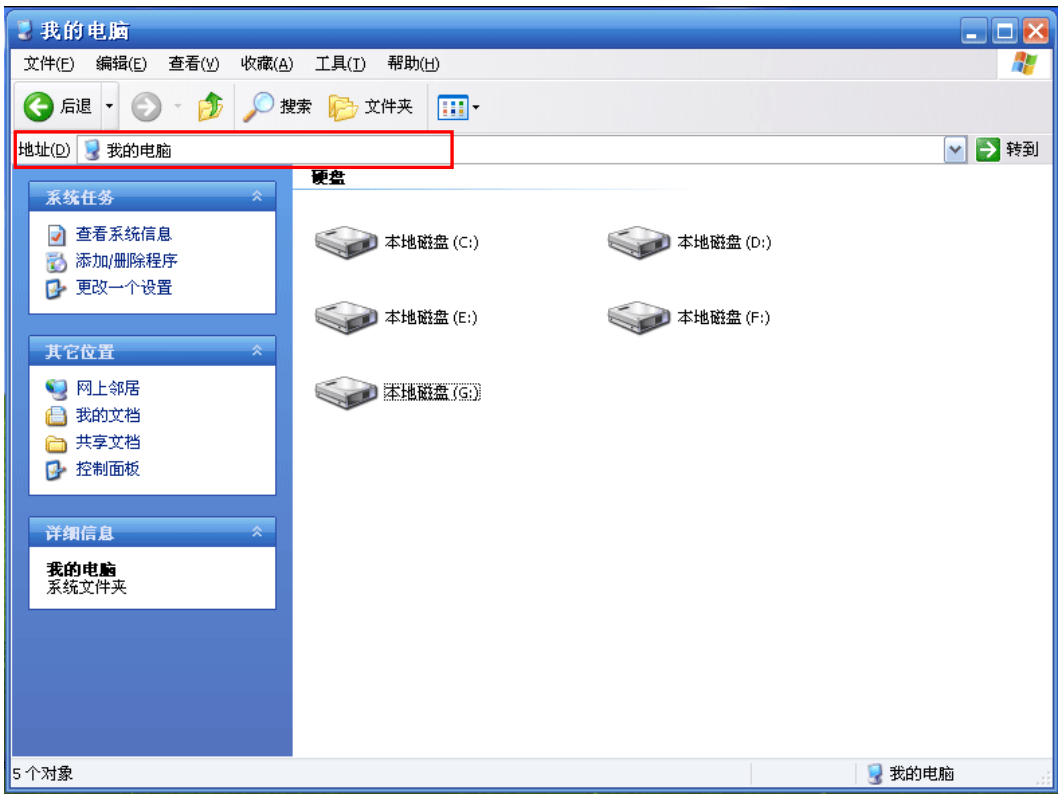

# **iOS** 系统下的 **WiFi** 共享模式(此处以 iPad 为例)

iOS 系统在通过网络方式访问本设备的 mirco SD 卡前, 需要安装相关软件(比如 AcePlayer、 FileExplorer 等), 此处以 FileExplorer 为例。

成功安装 FileExplorer 后, 将 iPad 连接到本设备的无线网络, 打开软件 FileExplorer, 如下图 所示, 点击+ → Computer,NAS → Scan Network , 点击扫描列表中的 "192.168.1.1", 即 可查看本设备的 mirco SD 卡。

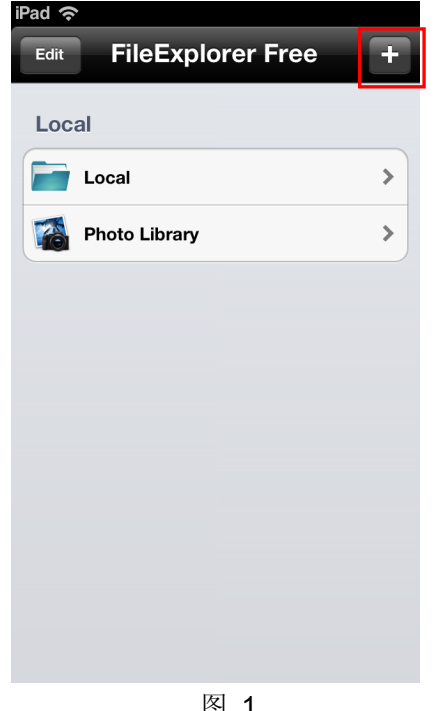

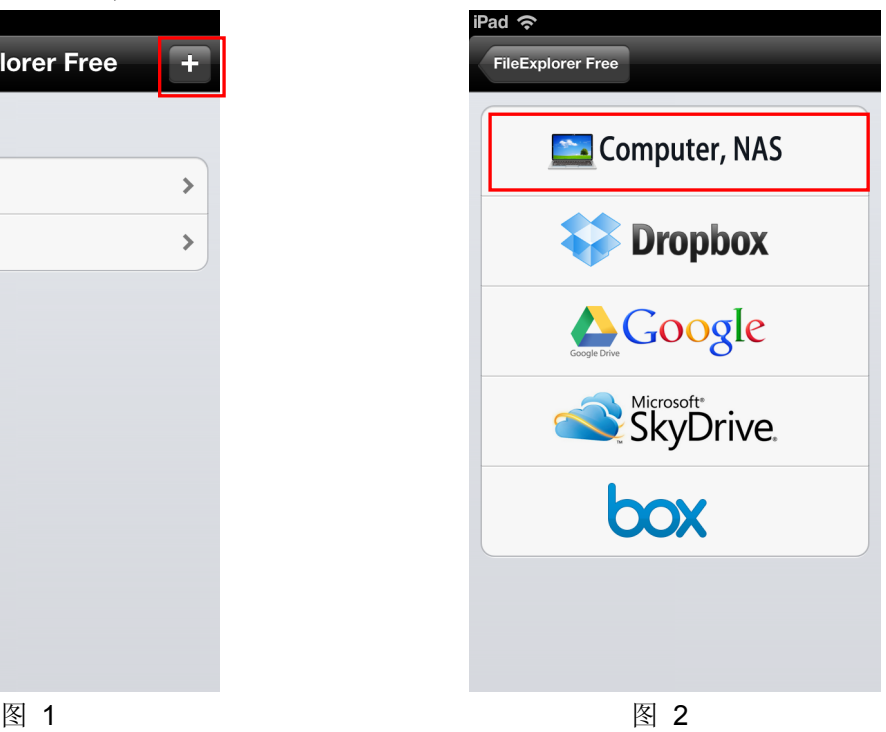

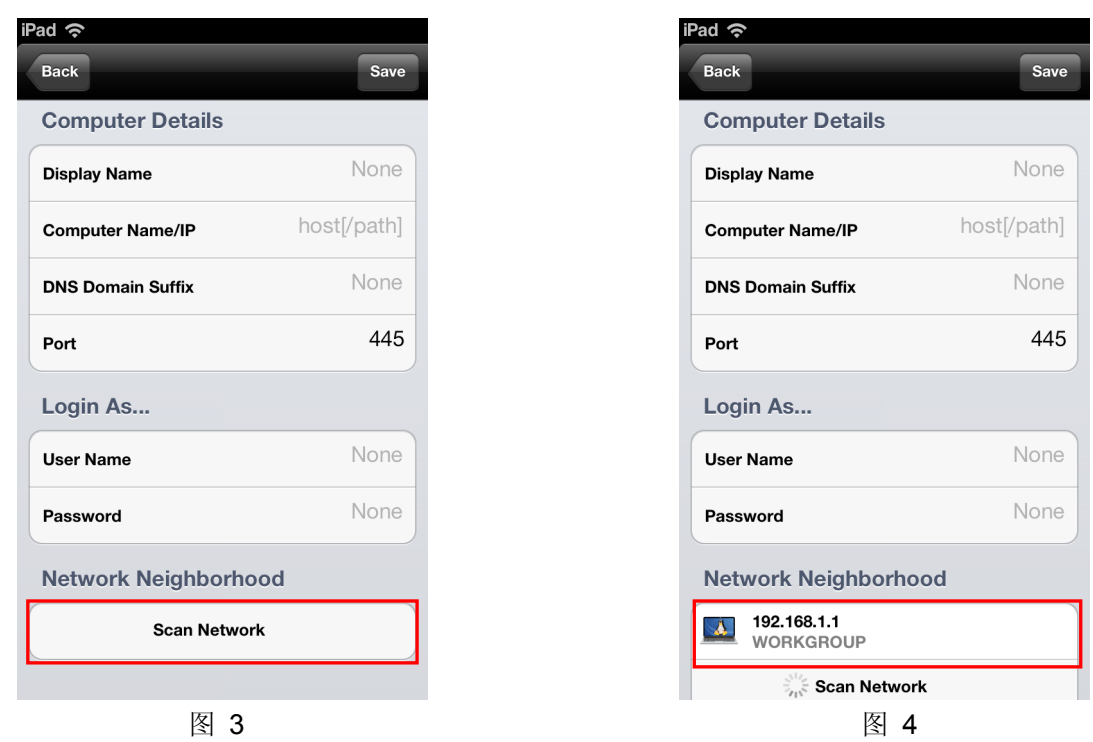

**Android** 系统下的 **WiFi** 共享模式(此处以 Android 4.0 系统为例)

Android 系统在通过网络方式访问本设备的 mirco SD 卡前, 需要安装相关软件(比如 ES 文 件浏览器、文件大师、AndSMB 等),此处以 ES 文件浏览器为例。

成功安装 ES 文件浏览器后,将 Android 设备连接到本设备的无线网络,打开 ES 文件浏览器, 如下图所示,向左滑动屏幕,点击新建,在弹出的选项菜单中选择扫描,点击"192.168.1.1", 即可查看本设备的 mirco SD 卡。

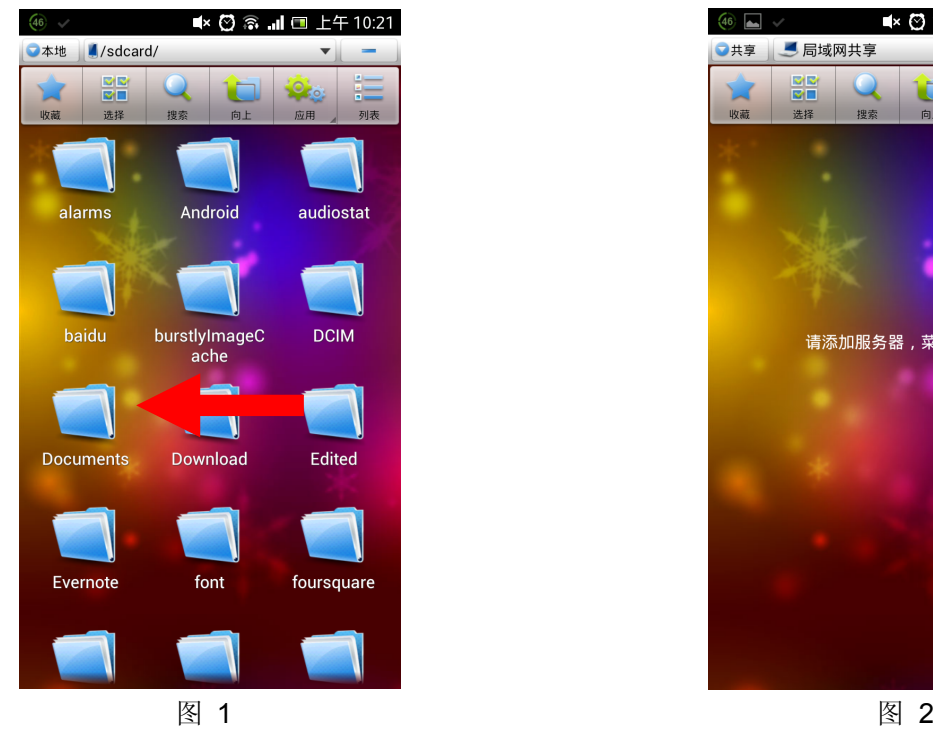

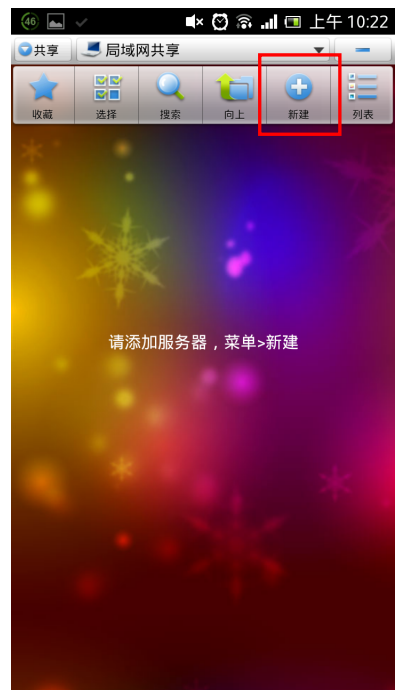

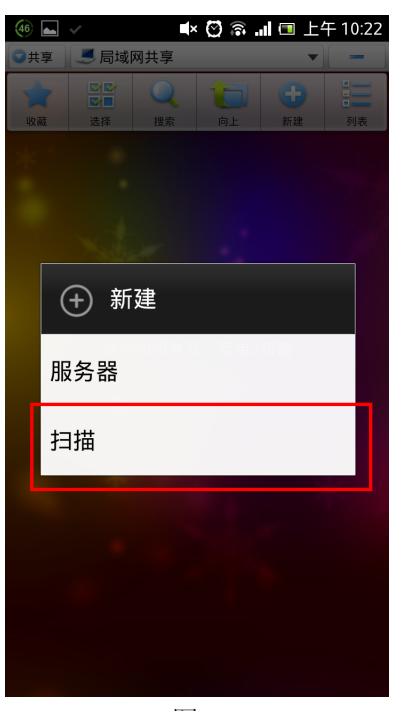

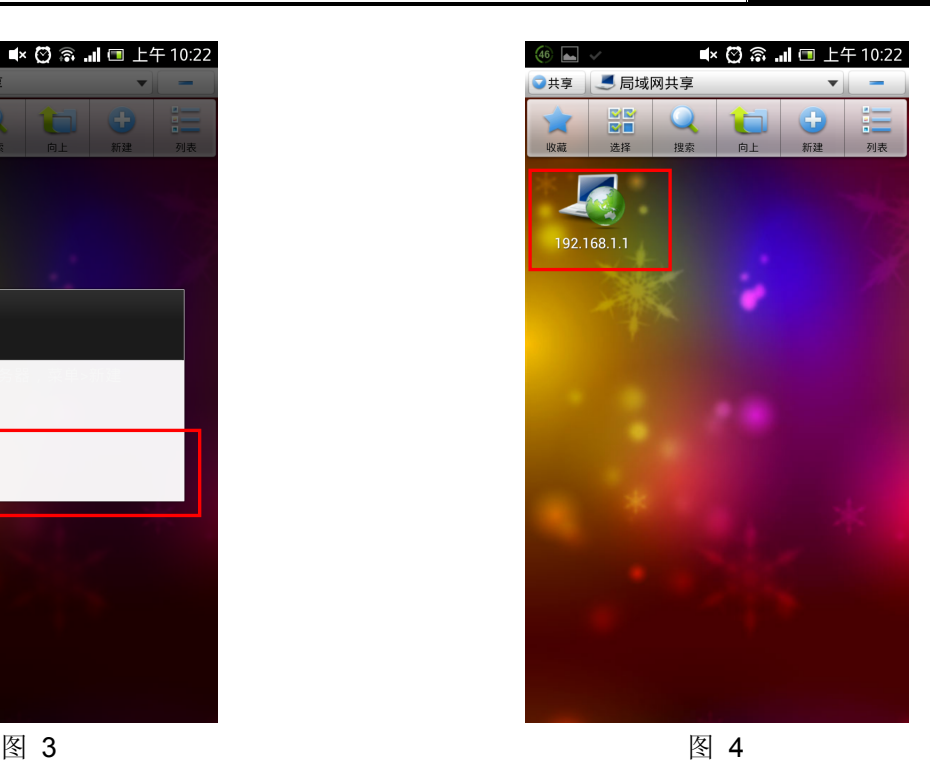

### 提示:

若您需要使用 FTP 协议访问无线数据终端的 mirco SD 卡, 请在支持 FTP 协议的浏览器上输入 "[ftp://192.168.1.1](ftp://192.168.1.1/)"进行访问,或者使用支持 FTP 协议的相关软件。

# <span id="page-36-0"></span>**5.6** 高级设置

选择菜单高级设置,可以看到:

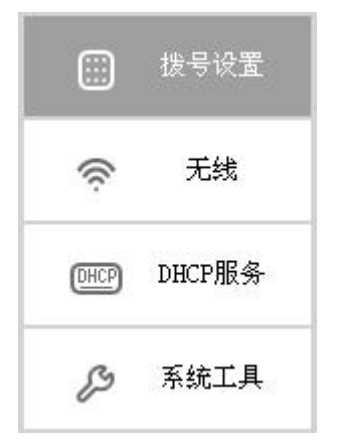

点击某个子项,即可进行相应的功能设置,下面将详细讲解各子项的功能。

# <span id="page-36-1"></span>**5.6.1** 拨号设置

点击高级设置→拨号设置,可以在下图 [5.11](#page-37-0) 中进行拨号设置。

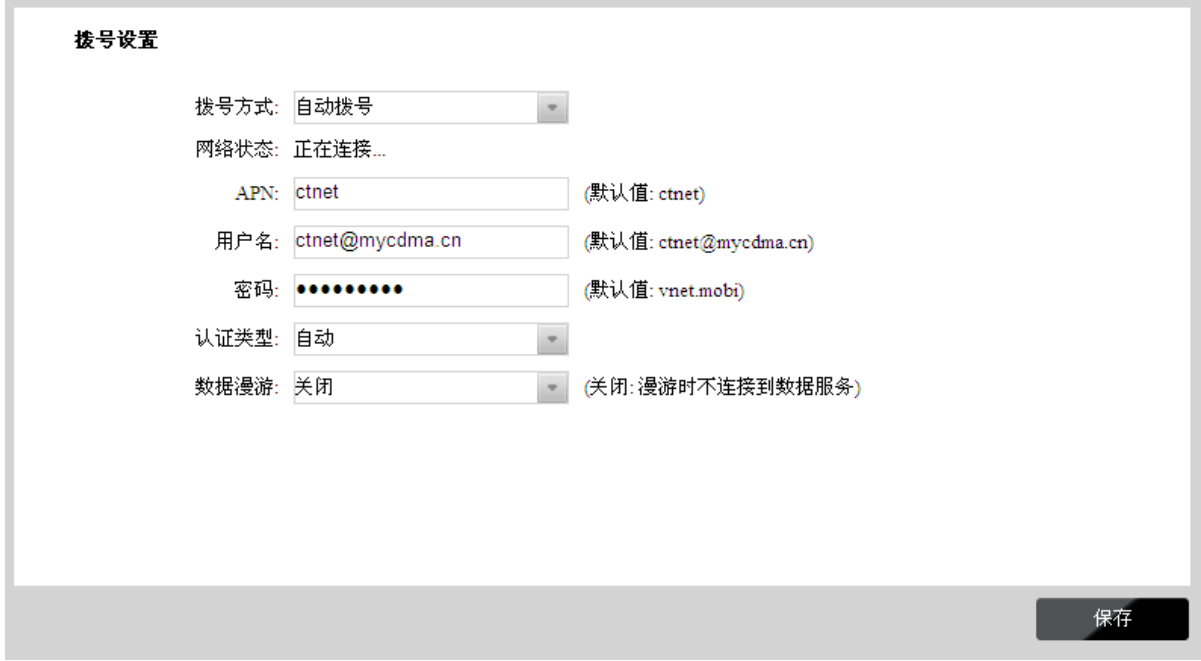

图 5.11 拨号设置

<span id="page-37-0"></span>> 拨号方式: 请选择拨号上网方式,本设备提供三种拨号方式: 自动拨号、手动拨号和按需拨号, 您可以根据需要选择。

自动拨号: 在开机后系统自动连接网络。在使用过程中,如果由于信号较差等外部原因导致网 络被断开,系统会自动尝试重新连接网络,直到成功连接。

手动拨号: 开机或网络被断开后, 您需要在此处或连接状态界面进行手动拨号连接。

当拨号方式为"手动拨号"时,点击连接来接入3G网络;点击断开来终止与3G网络的连接。

按需拨号:当您需要访问网络时,系统将自动进行拨号,若在指定时间内(自动断线等待时间) 没有任何网络请求时,系统会自动断开连接。若您的网络服务是按时间交费,选择按需连接可 有效节省上网费用。

- > 网络状态: 显示当前网络是否连接上。
- **APN**:输入ISP服务提供商提供的AP名称(APN)。
- > 用户名和密码: 输入ISP服务提供商提供的用户名和密码, 密码区分大小写。
- 认证类型: 有些网络服务提供商(ISP)会要求特定的授权类型。请将其设置为"自动"或者寻 找网络服务提供商(ISP)确认内容。您可以选择以下四种类型:

无认证: 无需进行认证。

PAP(密码授权协议): 此协议可使无线数据终端通过对等双握手方式获得授权。当网络服务 提供商(ISP)要求使用密码授权协议时请选择此项。

**CHAP**(询问握手授权协议):此协议可使无线数据终端通过对等三次握手方式获得授权。并 且会周期性地检查对等身份。当网络服务提供商(ISP)要求使用询问握手授权协议时请选择 此项。

**自动:** 无线数据终端会自动获取拨号服务的动态认证, 不需要设定授权类型。

> 自动断线等待时间: 在按需拨号模式下, 可以设置自动断线等待时间, 如果检测到在连续一段 时间内(默认为5分钟)没有网络访问流量时,系统将自动断开网络连接直到用户再次访问网 络。

> 数据漫游: 可在此处选择开启或关闭设备的数据漫游功能。若选择关闭则设备在漫游时不连接 到数据服务。

完成更改后,点击保存按钮使无线数据终端当前的设置生效。

# <span id="page-38-0"></span>**5.6.2** 无线

选择菜单高级设置→无线,可以看到:

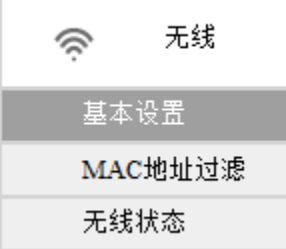

通过无线安全设置功能,可以防止他人未经同意私自连入您的无线网络,占用网络资源,同时也可 以避免黑客窃听、黑客攻击等对您不利的行为,从而提高无线网络的安全性。

# **5.6.2.1** 基本设置

选择菜单无线→基本设置,可以在图 [5.12](#page-38-1) 界面中设置无线网络安全选项。

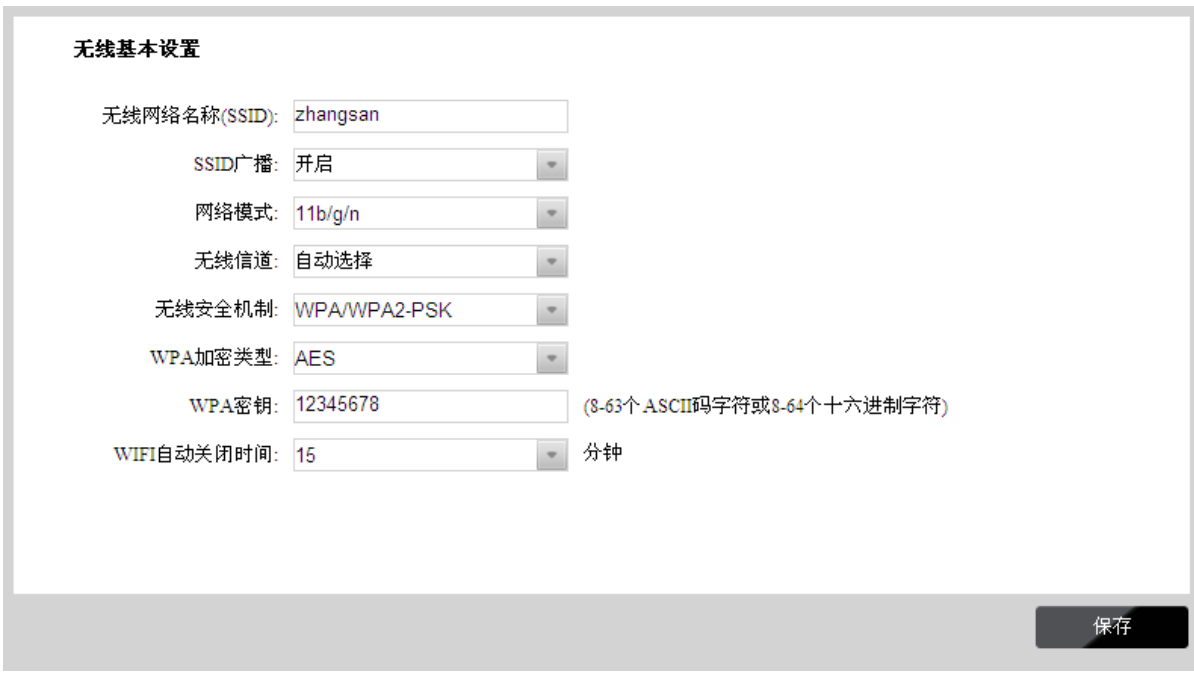

图 5.12 无线网络基本设置

- <span id="page-38-1"></span>> 无线网络名称(SSID): 即 Service Set Identification, 用于标识无线网络的网络名称。您可以 在此输入一个喜欢的名称,它将显示在无线网卡搜索到的无线网络列表中。
- **SSID** 广播:该项功能用于将无线数据终端的 SSID 号向周围环境的无线网络内广播,这样, 主机才能扫描到 SSID 号,并可以加入该 SSID 标识的无线网络。
- > 网络模式:该功能用于更改无线数据终端的网络模式,以便提高网络速率。可选的网络模式为 11b/g/n 和 11b/g, 默认模式为 11b/g/n。如果您的网卡在默认的模式下工作不正常, 请尝试修 改网络模式为 11b/g。
- **> 无线信道:** 以无线信号作为传输媒体的数据信号传送的通道, 选择范围从 1 到 13。如果您选 择的是"自动选择",则无线数据终端会自动根据周围的环境选择一个最好的信道。
- > 无线安全机制: 本路由提供两种无线安全类型: 无加密和 WPA / WPA2-PSK。不同的安全类 型下,安全设置项不同,下面将详细介绍。

### **WPA / WPA2-PSK**

WPA/ WPA2-PSK 是基于共享密钥的 WPA 模式, 安全性很高, 设置也比较简单, 适合普通家 庭用户和小型企业使用,推荐您选用 **WPA / WPA2-PSK** 加密。

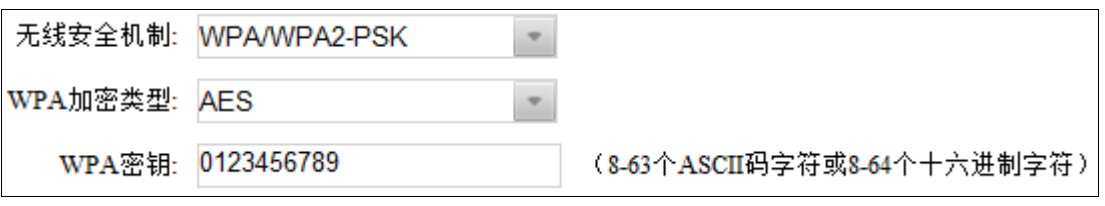

### 图 5.13 WPA / WPA2-PSK 安全模式

- **WPA** 加密类型:该项用来选择对无线数据进行加密的安全算法,选项有 TKIP、AES。
- WPA 密钥: 该项是 WPA / WPA2-PSK 加密方式的初始设置密钥, 设置时, 要求为 8-63 个 ASCII 字符或 8-64 个十六进制字符。
- **WIFI**自动关闭时间:一段时间内(默认为15分钟)如果没有客户端接入无线网络则Wi-Fi自动 关闭。如需重新开启Wi-Fi功能,请按一下电源开关。

完成更改后,点击保存按钮使无线数据终端当前的设置生效。

# **5.6.2.2 MAC** 地址过滤

选择菜单无线→**MAC** 地址过滤,可以在下图 [5.14](#page-40-0) 界面中设置无线网络 MAC 地址过滤。

如需了解如何查看客户端的 MAC 地址,可以参考附录 C 无线 MAC [地址查询。](#page-53-0)

MAC 地址是网卡的物理地址,它就像是网卡的身份证,在网络中进行网卡的识别都是通过这个地 址进行的。通常说的计算机的 MAC 地址即计算机上网卡的 MAC 地址。

无线 MAC 地址过滤功能就是通过 MAC 地址来控制客户端能否接入无线网络,从而有效控制无线 网络内用户的上网权限。

**TL-TR761** 双模 **2000L** 无线数据终端

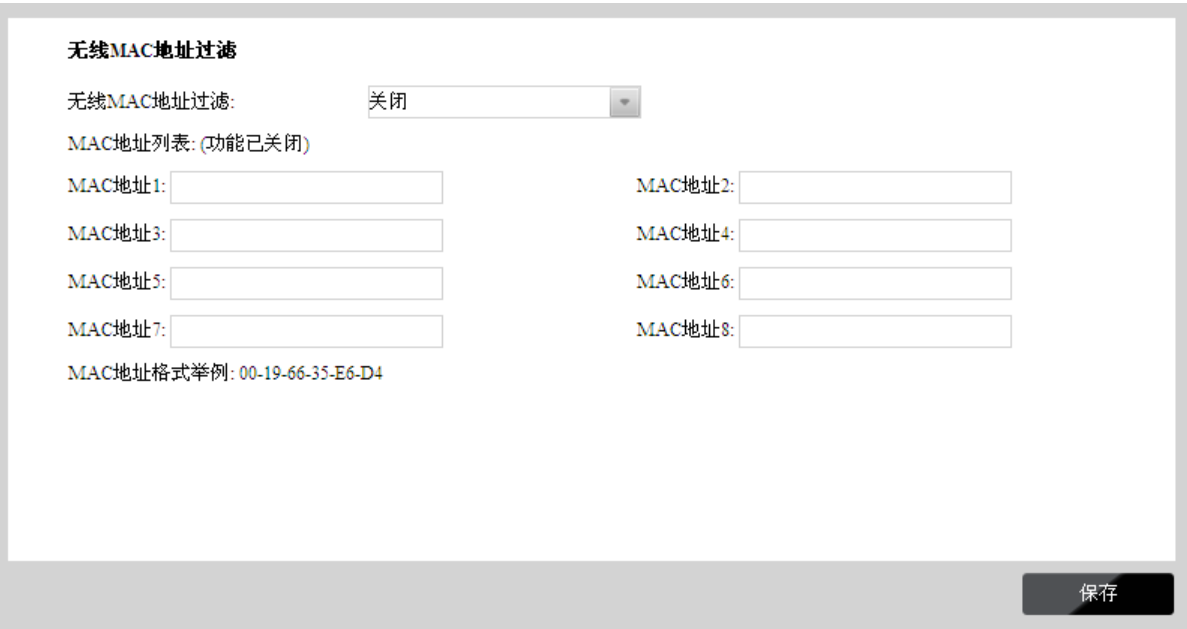

图 5.14 无线 MAC 地址过滤设置

<span id="page-40-0"></span> 无线 **MAC** 地址过滤:请在该处选择是否开启无线数据终端的无线网络 MAC 地址过滤功能。 只有选择"黑名单"或"白名单"时, MAC 地址列表的设置才会生效。

关闭: 若选择该项, 无线数据终端将关闭无线 MAC 地址过滤的功能。

黑名单: 若选择此项,无线数据终端将开启无线 MAC 地址过滤"黑名单"功能。此时无线数 据终端仅禁止在 MAC 地址列表中的 MAC 地址客户端接入。

白名单: 若选择此项, 无线数据终端将开启无线 MAC 地址过滤"白名单"功能。此时无线数 据终端仅允许在 MAC 地址列表中的 MAC 地址客户端接入。

**MAC** 地址列表:用于输入所管理的客户端的 MAC 地址。

完成更改后,点击保存按钮使无线数据终端当前的设置生效。

# **5.6.2.3** 无线状态

选择菜单无线→无线状态,可以在下图 [5.15](#page-41-1) 界面中查看当前连接到本无线网络中的所有主机的基 本信息。点击刷新按钮,可以更新列表中的条目信息。

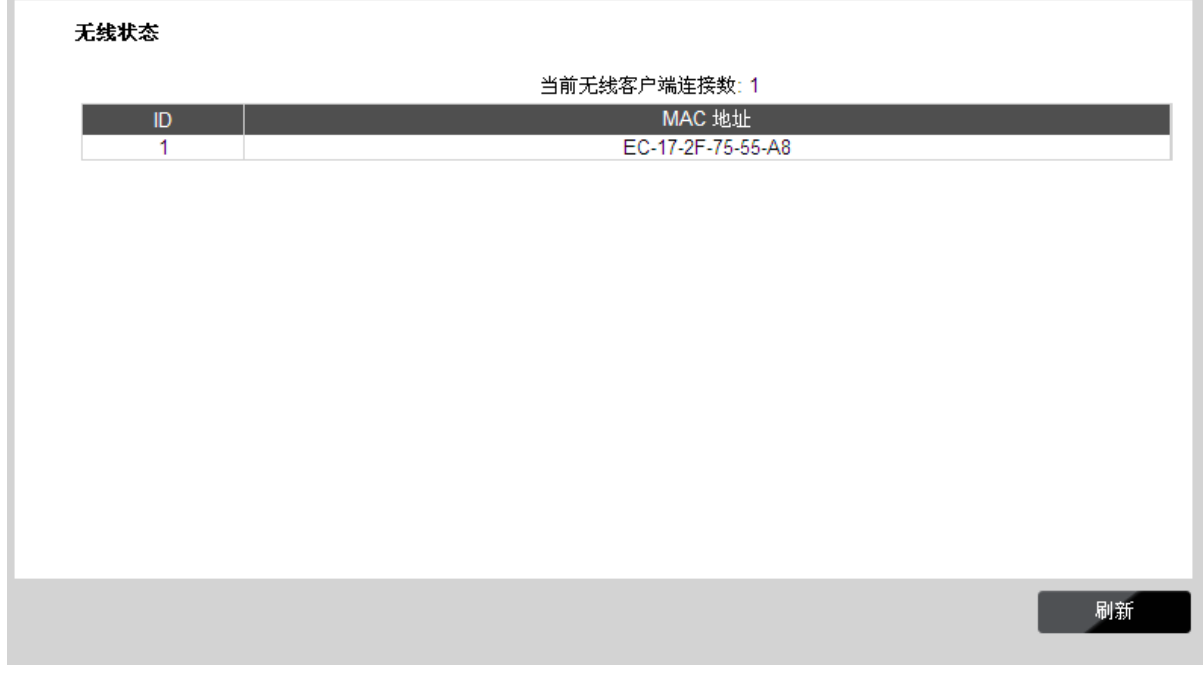

图 5.15 无线网络主机状态

<span id="page-41-1"></span>**MAC**地址:显示当前已经连接到无线网络的主机的MAC地址。

# <span id="page-41-0"></span>**5.6.3 DHCP** 服务

DHCP, 即 Dynamic Host Control Protocol, 动态主机控制协议。TL-TR761 双模 2000L 有一个 内置的 DHCP 服务器, 可以实现局域网内的计算机 IP 地址的自动分配。

选择菜单高级设置→**DHCP** 服务,可以看到:

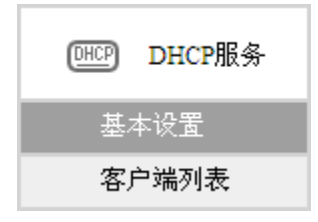

点击菜单中的某个子项,即可进行相应的功能设置,下面将详细讲解各子项的功能。

### **5.6.3.1** 基本设置

如果启用了DHCP服务功能,并将计算机获取IP的方式设为"自动获得IP地址",则打开计算机时, DHCP服务器会自动从地址池中分配未被使用的IP地址到计算机,而不需要手动进行设置。

选择菜单**高级设置→DHCP 服务→基本设置**, 将看到 DHCP 设置界面, 如图 [5.16](#page-42-0)。

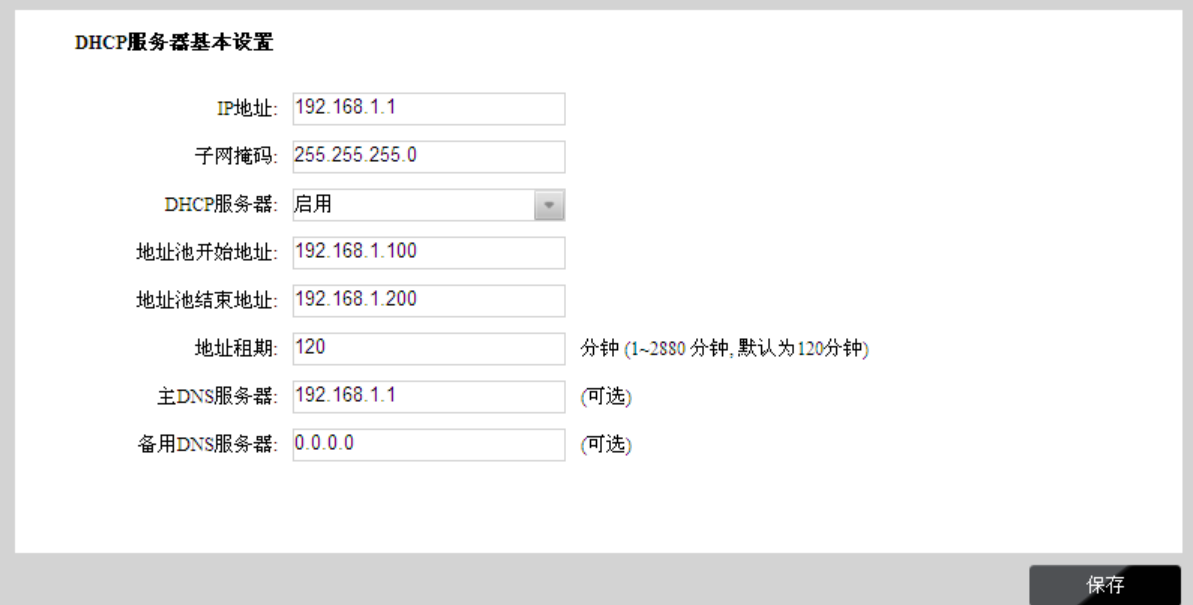

图 5.16 DHCP 服务器基本设置

- <span id="page-42-0"></span>**IP**地址:无线数据终端IP地址,缺省为192.168.1.1。
- > 子网掩码: 无线数据终端对局域网的子网掩码, 默认为255.255.255.0, 为保证网络连接正常, 请不要改变子网掩码。
- **DHCP**服务器:选择是否启用DHCP服务器功能,默认为启用。
- 地址池开始**/**结束地址:分别输入开始地址和结束地址。完成设置后,DHCP服务器分配给内网 主机的IP地址将介于这两个地址之间。
- > 地址租期: 即DHCP服务器给内网主机分配的IP地址的有效使用时间。在该段时间内, 服务器 不会将该IP地址分配给其它主机。
- 主**/**备用**DNS**服务器:可选项。可以填入ISP提供的DNS服务器或保持缺省,若不清楚可咨询 ISP。

完成更改后, 点击**保存**按钮使无线数据终端设置生效。

### 注意:

若要使用本无线数据终端的 DHCP 服务器功能:

- 1. 局域网中计算机获取 IP 的方式必须设置为"自动获得 IP 地址"。
- 2. 必须事先指定 IP 地址池的开始和结束地址,默认为 192.168.1.100~192.168.1.200。

### **5.6.3.2** 客户端列表

客户端列表显示当前所有通过 DHCP服务器获得 IP地址的客户端的相关信息,包括客户端名、MAC 地址、所获得的 IP 地址、及 IP 地址的连接时间。

选择菜单高级设置→**DHCP** 服务→客户端列表,可以查看客户端的相关信息,如图 [5.17](#page-42-1) 。

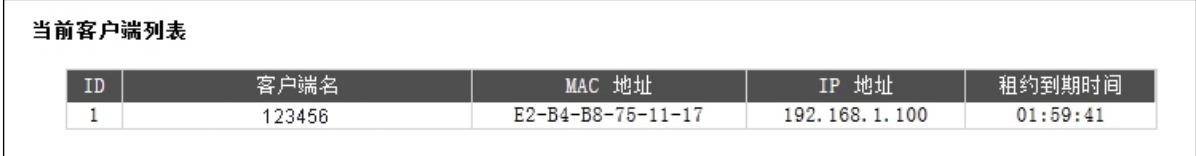

### 图 5.17 客户端列表

<span id="page-42-1"></span>> 客户端名: 显示获得IP地址的客户端的名称。

- **MAC**地址:显示获得IP地址的客户端的MAC地址。
- **IP**地址:显示DHCP服务器分配给客户端的IP地址。
- > 租约到期时间: 指客户端已获得的IP地址的租用时间。每个IP地址都有一定的租用时间, 客户 端软件会在租期到期前自动续约。

# <span id="page-43-0"></span>**5.6.4** 系统工具

选择菜单高级设置→系统工具,可以看到:

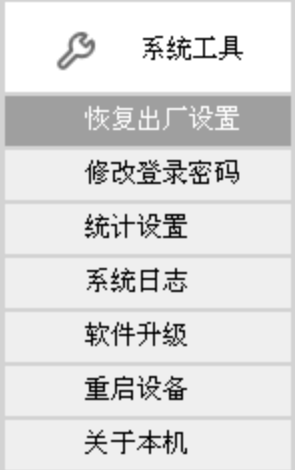

在系统工具中,可以对无线数据终端进行优化配置。

- > 恢复出厂设置: 用于将无线数据终端的所有配置恢复到出厂时的默认状态。
- > 修改登录密码: 用于修改无线数据终端的登录密码。
- 统计设置**:** 用于查看和设置无线数据终端流量/在线时间信息以及设置显示屏显示内容。
- > 系统日志: 用于查看系统日志记录。
- > 软件升级: 用于升级无线数据终端的软件版本。
- 重启设备**:** 用于通过 Web 页面重新启动无线数据终端。
- 关于本机**:** 显示产品名称,当前软、硬件版本,MAC 地址,IMEI 码以及 MEID 码。

点击某个子项,即可进行相应的功能设置,下面将详细讲解各子项的功能。

### **5.6.4.1** 恢复出厂设置

选择菜单高级设置→系统工具→恢复出厂设置,在下图 [5.18](#page-43-1) 界面中点击恢复出厂设置按钮,即可 将无线数据终端的所有配置恢复到出厂时的默认状态。

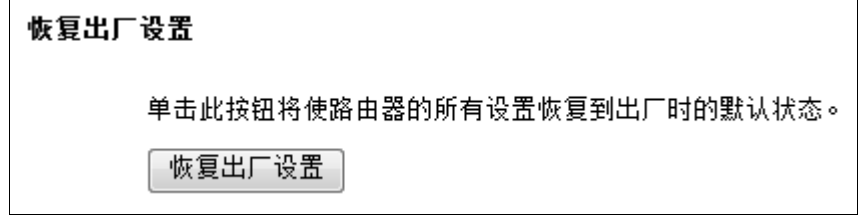

图 5.18 恢复出厂设置

### <span id="page-43-1"></span>**5.6.4.2** 修改登录密码

选择菜单高级设置→系统工具→修改登录密码,您可以在下图 [5.19](#page-44-0) 界面中修改无线数据终端的登 录密码。修改完成后,点击保存按钮。

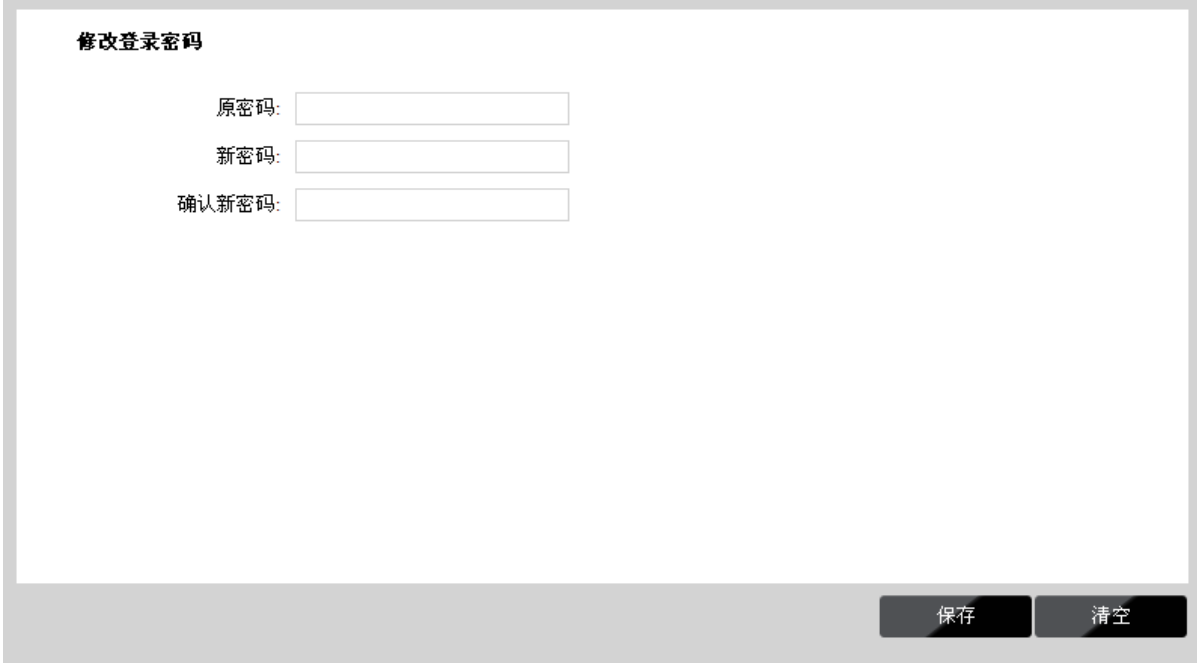

### 图 5.19 修改登录密码

<span id="page-44-0"></span>> 原密码: 无线数据终端的默认原密码为 admin。

### 注意:

出于安全考虑,我们强烈推荐您更改初始系统管理员的密码。如果忘了系统密码,请将无线数据终 端恢复到出厂设置(如何恢复请参考3.2 [复位](#page-8-0))。

### **5.6.4.3** 统计设置

选择菜单高级设置→系统工具→统计设置,可以在下图 [5.20](#page-44-1) 界面中实时查看无线数据终端流量和 在线时间的使用情况,以及设置无线数据终端的流量和时间限额等信息。

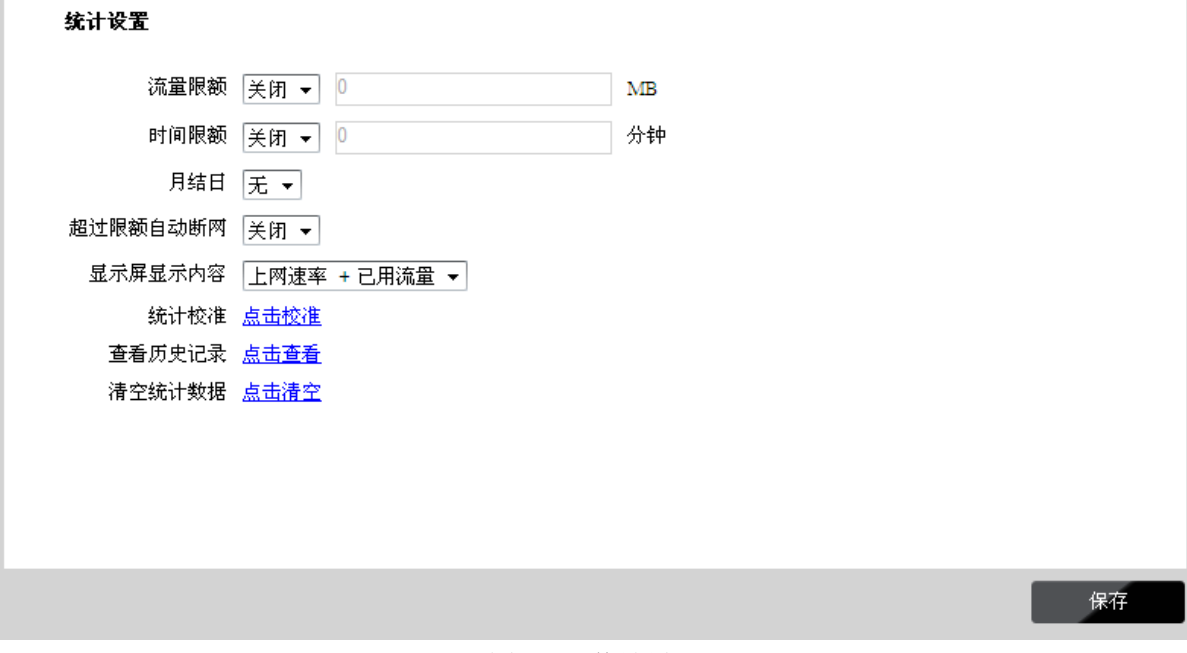

### 图 5.20 统计设置

<span id="page-44-1"></span>> 流量限额: 用于开启或关闭流量限额功能, 开启后可设置流量使用上限, 当设备使用流量超出 限额时,将会在显示屏显示相关提示。

- > 时间限额: 用于开启或关闭时间限额功能, 开启后可设置连接时间上限, 当设备连接网络的时 间超出限额时,将会在显示屏显示相关提示。
- > 月结日:用于设置设备累计流量和在线时间统计的月结日。设置月结日后,每月该日累计流量 和在线时间的数据将会被清除。
- > 超过限额自动断网: 若勾选此项, 当设备该月使用流量或时间超过设置的流量/时间限额时, 将自动关闭数据服务。
- > 显示屏显示内容:用于设置设备显示屏的显示内容。可依据您的需要选择将显示屏设置为"上 网速率+已用流量"或"在线时间+已用流量"。
- > 统计校准: 点击"点击校准"可校正无线数据终端对已用流量和已用时间的统计结果。当本无 线数据终端统计的结果与您的运营商统计的不一致时,可在此处输入运营商的统计数据,以达 到校准的目的。

### 注意:

在勾选了"超过限额自动断网"选项的状态下,当校正后的流量数据大于已设定的流量限额时,设 备将自动断网。

- > 查看历史记录:点击"点击查看"可查看本设备使用流量和在线时间的历史记录。历史记录统 计的数据仅为设备使用的,不包括您手动校正的数据,可能与您的运营商所统计的结果有所不 同。
- > 清空统计数据:点击"点击清空"可将本设备统计的累计流量,累计在线时间和历史记录全部 清空。

### **5.6.4.4** 系统日志

### 选择菜单高级设置→系统工具→系统日志,可以在下图 [5.21](#page-45-0) 界面中查看设备的系统日志信息。

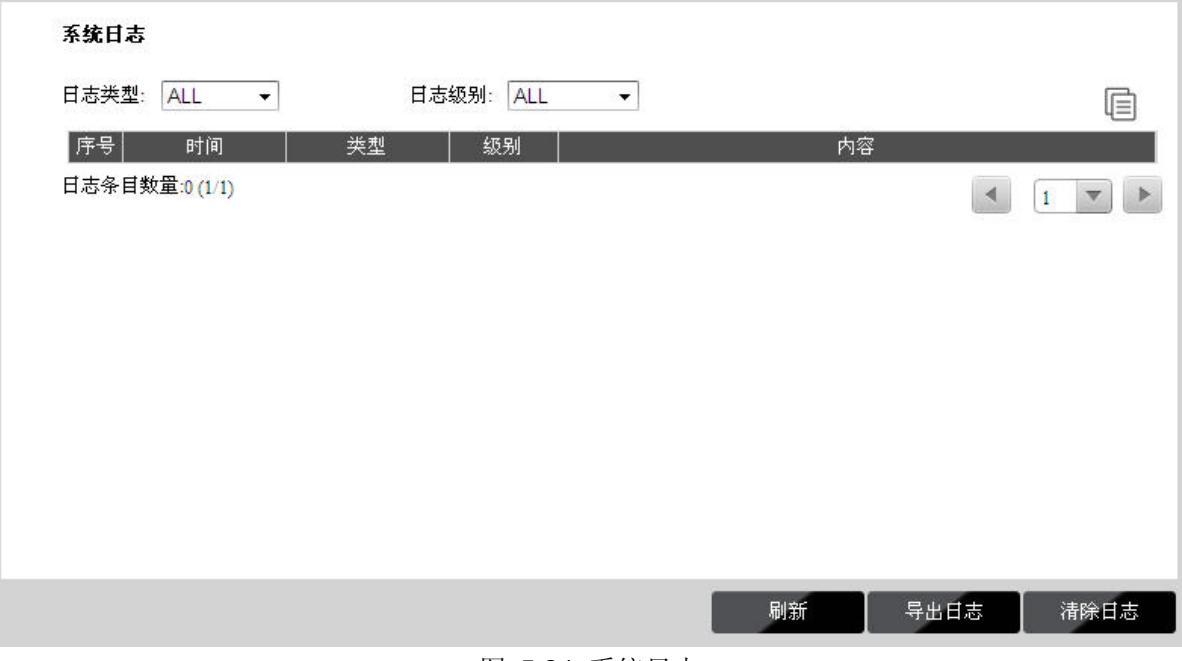

图 5.21 系统日志

- <span id="page-45-0"></span>> 日志类型:可在下拉菜单中选择日志类型,设备将按照指定的日志类型过滤日志。
- > 日志级别:可在下拉菜单中选择日志级别,设备将按照指定的日志级别过滤日志。
- > 序号: 显示日志记录序号。
- > 时间: 显示日志记录时间, 包括月、日、时、分、秒。
- > 类型: 显示日志记录所属模块。
- > 级别: 显示日志记录的严重级别。
- > 内容: 显示日志记录的内容, 如果内容过长, 会被截短并在末尾显示"...", 此时将鼠标置于 该条目上,会全部显示。
- > 导出日志: 点击该按钮可将设备的系统日志导出到本地。
- > 清除日志: 点击该按钮可将设备记录的系统日志清除。

### 2 提示:

点击 回 按钮可以将本设备当前显示的日志记录复制到粘贴板。

### **5.6.4.5** 软件升级

选择菜单高级设置→系统工具→软件升级,可以 在下图 [5.22](#page-46-0) 界面中将无线数据终端的当前软件版 本升级至最新。

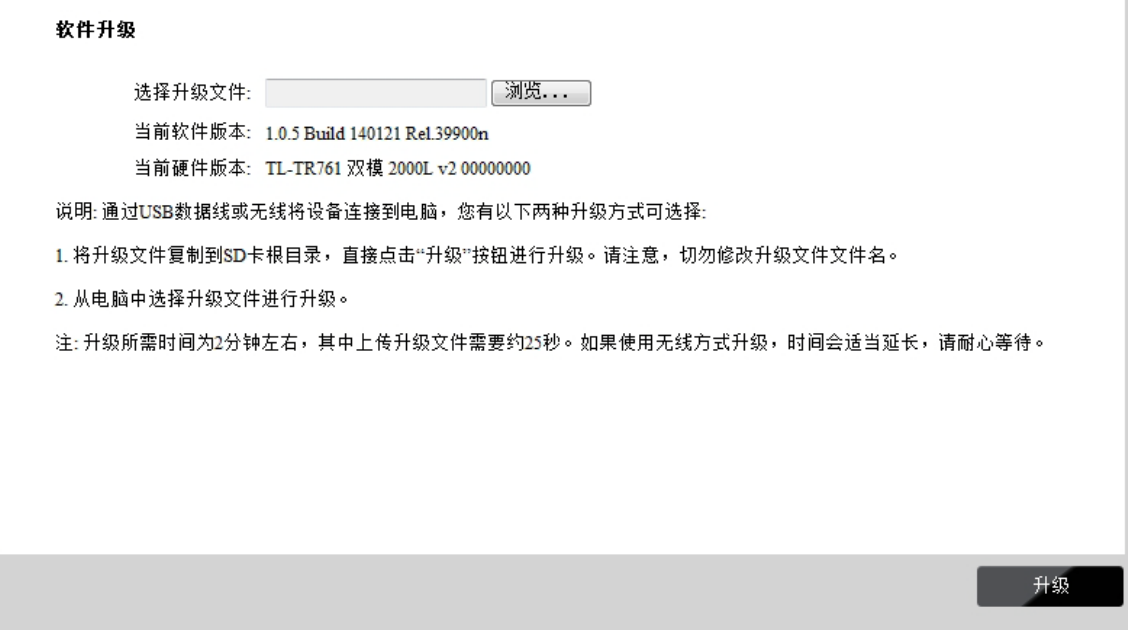

图 5.22 软件升级

<span id="page-46-0"></span>> 选择升级文件: 用于选择无线数据终端的升级文件。

使用计算机储存的升级文件:使用此方式升级时,首先要将升级文件下载至计算机,然后通过 USB 线将本设备连接到计算机,点击浏览...按钮来选定最新软件版本文件"update.zip",最 后返回软件升级界面,点击升级按钮,即可开始本设备的软件升级。

使用本设备储存的升级文件:使用此方式升级时,首先要通过 USB 线将本设备连接到计算机, 然后将已下载的升级文件复制到设备的"mirco SD 卡"根目录, 在图 [5.22](#page-46-0) 界面中点击升级 按钮,即可开始本设备的软件升级。

升级结束后,系统会根据升级结果提示"升级成功"或"升级失败"。

# 提示:

- 1. 使用计算机存储的升级文件进行系统升级时,请务必保证无线数据终端 mirco SD 卡有足够的 剩余空间。
- 2. 将升级文件复制到无线数据终端的 mirco SD 卡根目录时, 请勿修改升级文件的文件名。
- 3. 下载升级文件时,请务必选择与当前硬件版本相符合的升级文件。
- > 当前软件版本: 显示无线数据终端当前的软件版本。
- > 当前硬件版本: 显示无线数据终端当前的硬件版本。

### 注意:

软件升级的过程中请勿对无线数据终端进行任何操作,否则可能导致设备损坏而无法使用。升级的 过程所需要的时间在 2 分钟左右,请耐心等候。当软件升级完成后,设备将会自动重新启动。

### **5.6.4.6** 重启设备

选择菜单高级设置→系统工具→重启设备,可以将无线数据终端重新启动。在下图 [5.23](#page-47-0) 界面中点 击重启按钮,即可重启设备。

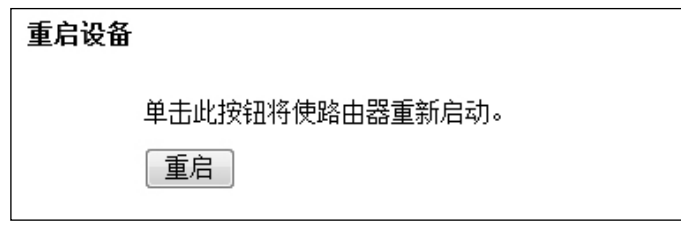

图 5.23 重启无线数据终端

# <span id="page-47-0"></span>**5.6.4.7** 关于本机

选择菜单高级设置→系统工具→关于本机,可以在下图 [5.24](#page-47-1) 界面中查看本无线数据终端的基本信 息。

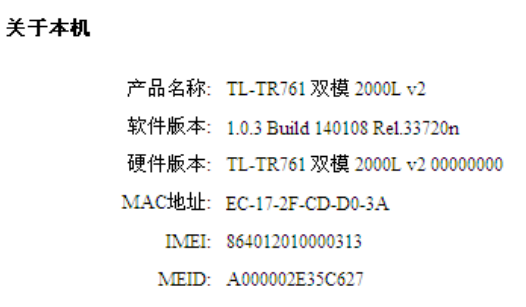

# <span id="page-47-1"></span>图 5.24 关于本机

# 附录 **A FAQ**

### <span id="page-48-0"></span>**1.** 忘记了登录密码怎么办(如何将无线数据终端复位)?

忘记了登录无线数据终端的密码只能将设备恢复到出厂默认设置,即复位。掀开设备后盖,在设备 的内部有一个标识为 **RESET** 的孔,请在设备开启的情况下,用尖状物按住 **RESET** 圆孔,保持按 压的同时观察 OLED 显示屏,大约等待 5 秒钟后,OLED 显示屏显示"正在重启"。此时松开 RESET 键,无线数据终端将重启并恢复出厂设置。

注意:复位后无线数据终端默认登录 IP 为 **192.168.1.1**,默认密码为 **admin**。登录时,请确保计 算机的 IP 地址为自动获取或在 192.168.1.X(X 为 2 到 253 之间的任意整数) 网段。

### **2.** 登录不了无线数据终端的管理界面怎么办?

- 1) 请确保计算机的 IP 地址与无线数据终端登录 IP 地址处于同一网段;如无线数据终端默认 登录 IP 地址为 192.168.1.1, 则计算机 IP 地址须为 192.168.1.X (X 为 2 到 253 之间的 任意整数);
- 2) 请确保浏览器设置为"从不进行拨号连接"并且没有设置代理服务器;

方法如下(以 IE 浏览器为例):

依次选择工具→**Internet** 选项→连接,选择"从不进行拨号连接":

◎ 从不进行拨号连接(C) ○不论网络连接是否存在都进行拨号(W) ○ 始终拨默认连接(0)

点击局域网设置

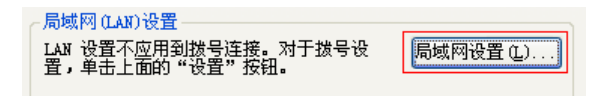

如下图设置:

代理服务器 

3) 可尝试更换其它计算机进行登录;

若上述提示不能帮助您登录到无线数据终端,请将设备恢复出厂设置并重新操作。

### **3.** 为什么我的笔记本电脑搜索不到无线信号?

- 1) 如果是笔记本电脑内置的无线网卡,请确认无线功能开关已打开(建议联系笔记本电脑厂 商或查阅相关说明书);
- 2) 在设备管理器中查看无线网卡驱动是否成功安装以及无线网卡是否已启用;

方法如下:

### 右键点击桌面上的我的电脑,选择属性→硬件→设备管理器

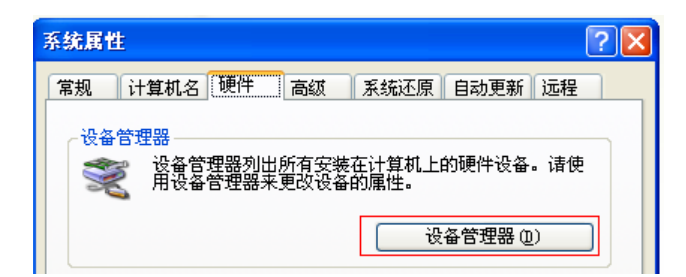

如下图中的绿色标识表示网卡驱动已安装成功且启用

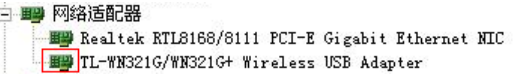

3) 检查笔记本电脑的无线服务是否开启;

方法如下(以 Windows XP 为例):

右键点击桌面上我的电脑,选择管理。在计算机管理中选择"服务和应用程序",然后在"服 务"页面里面查看"Wireless Zero Configuration"的状态。

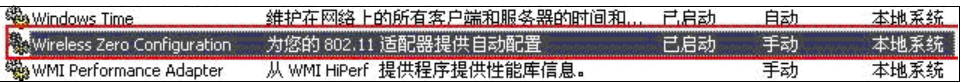

4) 请确认本无线数据终端允许 SSID 广播。登录无线数据终端的 WEB 管理界面, 选择菜单 高级设置→无线→基本设置,可开启 SSID 广播。

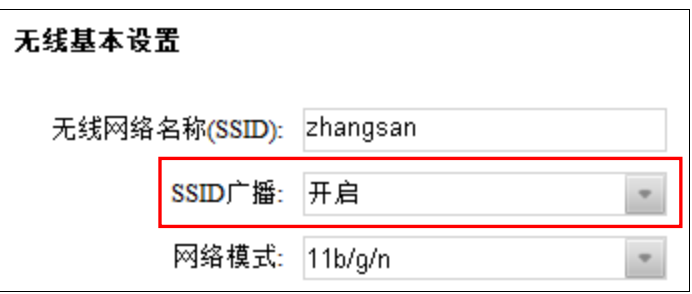

5) 尝试近距离是否可以搜索到无线信号,避免因障碍物太多导致信号衰减严重;

若上述提示不能帮助到您,请确认其它的无线网卡是否可以连接到该无线数据终端。如果都不 可以,请将设备恢复到出厂设置。

### **4.** 为什么我的笔记本电脑搜到无线信号却连接不上?

- 1) 请确认尝试连接的无线信号的名称与无线数据终端设置的 SSID 号一致;
- 2) 请确认无线信号的强度,如果信号较弱,建议调整无线数据终端的位置或近距离连接;
- 3) 请确认无线数据终端是否设置加密,如果已设置加密,检查无线网卡与无线数据终端的加 密设置是否一致;
- 4) 删除电脑上的无线网卡原有配置文件,重新进行连接;
- 5) 咨询笔记本电脑或无线网卡的厂商,按照相关的指导操作无线网卡进行连接;

若仍然无法连接,请将无线数据终端恢复到出厂设置并重新设置。

### **5.** 忘记无线加密的密钥怎么办?

请将无线数据终端恢复到出厂设置。

### **6.** 为什么**QQ**正常,却打不开网页?

- 1) 检查网络连接是否配置了正确的 DNS 服务器地址(可以咨询当地运营商或者登录无线数 据终端的管理界面, 在**连接状态**处查看);
- 2) 检查浏览器是否已设置为"从不进行拨号连接"并且没有设置代理服务器;
- 3) 更换一个浏览器(如 Firefox)进行访问。

### **7.** 无线信号受哪些因素的影响?

- 1) 无线局域网采用的是微波传输,微波的最大特点就是绕射能力非常弱。家庭中最主要的障 碍物就是墙壁,它不仅阻挡无线信号还能把电磁的能量吸收掉,因此身处在墙后面的无线 接收设备只能接到很微弱的信号,或没有收到信号。
- 2) 微波炉、蓝牙设备、无绳电话、电冰箱等的强大磁场会使无线网络信号受到影响。
- 3) 如果在无线环境中存在多台无线设备还有可能存在频道冲突,无线信号串扰的问题。
- 4) 距离无线设备及电缆线路 100 米内的无线电发射塔、电焊机、电车或高压电力变压器等 强信号干扰源,也可能会对无线信号或设备产生强干扰。
- 5) 室外传播时天气情况对无线信号的影响也很大,雷雨天或天气比较阴沉的时候信号衰减比 较厉害,晴天里信号能传输的距离会比较远。

### **8.** 如何改善信号传输质量?

- 1) 为无线数据终端选择一个最佳的放置地点。放置地点的要求如下:一、位置应偏高一些, 以便在较高地方向下辐射,减少障碍物的阻拦,尽量减少信号盲区;二、位置地点选择时 应使信号尽量少穿越隔墙,最好使房间中的无线客户端能与无线数据终端可视。另外,放 好后可微调无线数据终端的位置,以便找到最佳放置点。
- 2) 修改频道,减少无线串扰。注意:设置自己无线信号发射频道时也要尽量保证离别人的无 线信号频道 5 个以上。
- 3) 减少居家电器干扰,保证信号畅通无阻。无线数据终端应尽量远离上述设备。

# 附录 **B IE** 浏览器设置

<span id="page-51-0"></span>1 打开 IE 浏览器, 选择菜单工具→Internet 选项, 如下图 1 所示。

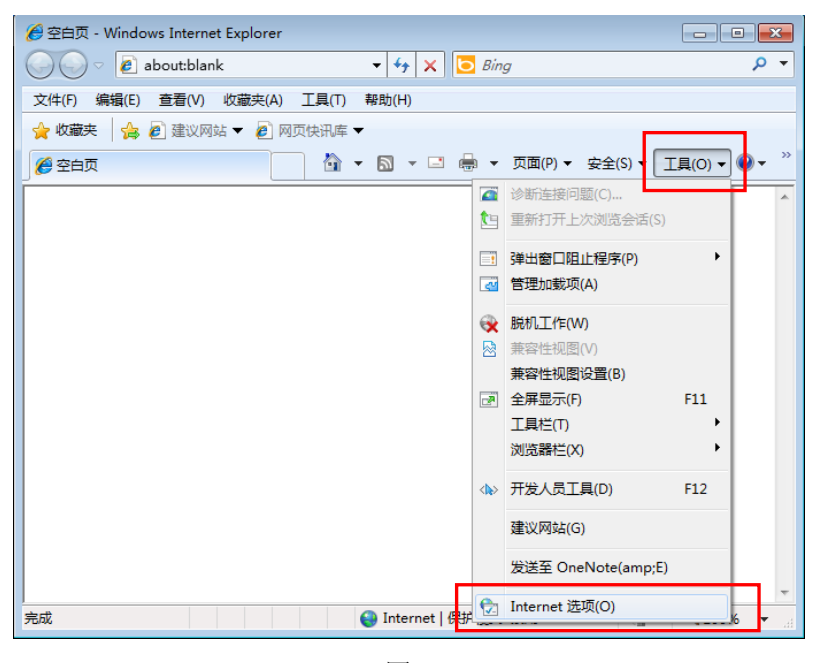

图 1

2 在 Internet 选项界面中点击"连接",勾选从不进行拨号连接,或将"拨号和虚拟专用网 络设置"中的设置内容全部删除,如图 2 示。

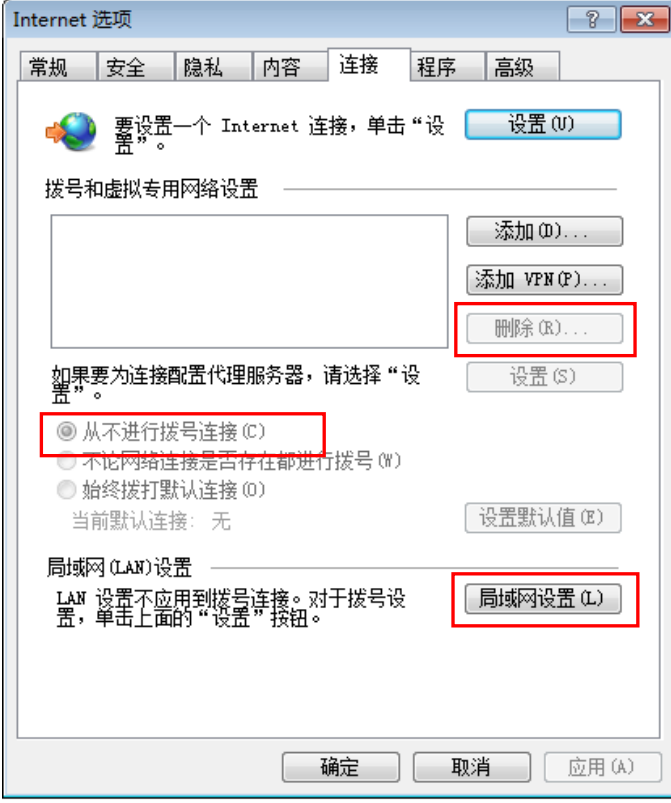

图 2

3 点击图 2 中的局域网设置按钮,确保"代理服务器"下的复选框处于非选中状态,如下图 界面所示,点击确定按钮返回。

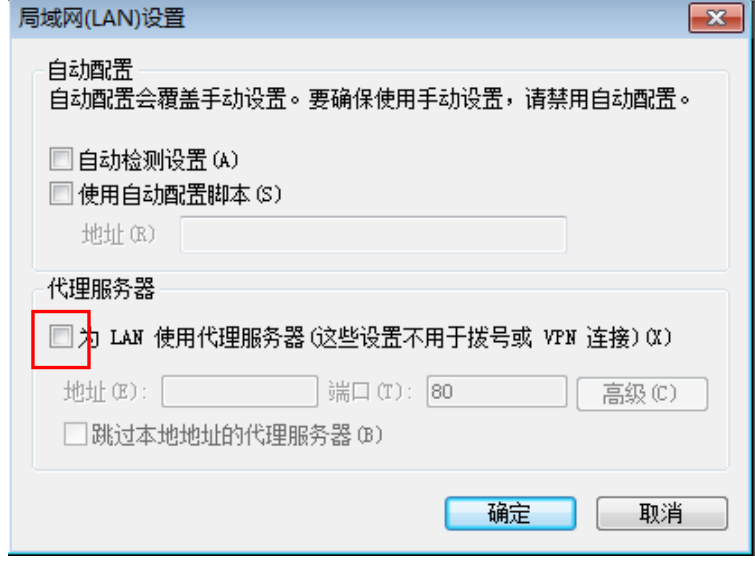

图 3

4 回到 IE 浏览器界面,选择菜单文件,点击下拉菜单中的脱机工作将该项前面的"√"去掉, 如下图示。若该项前面没有"√"符号则表示脱机工作没有启用,不用设置。

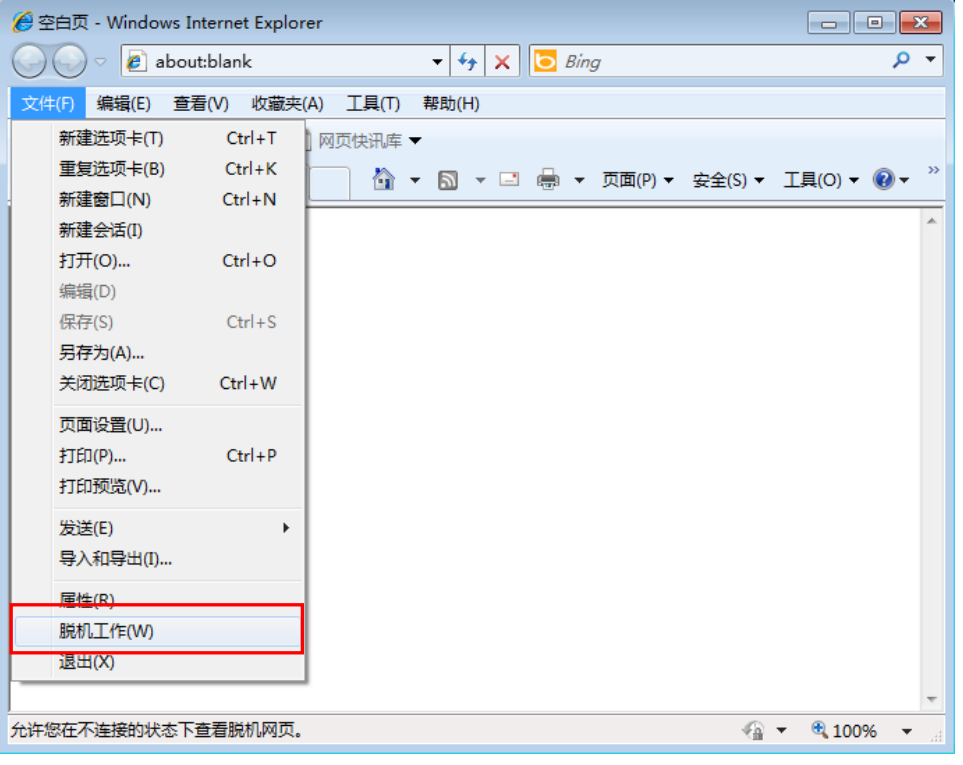

图 4

# 附录 **C** 无线 **MAC** 地址查询

# <span id="page-53-0"></span>一、 **Windows XP** 系统下的查询

1. 右键单击桌面上的网上邻居图标,在弹出的快捷菜单中选择属性。

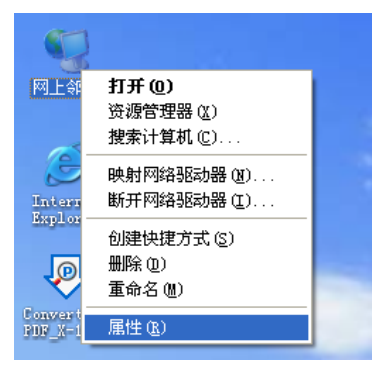

2. 在打开的新页面中,右键单击无线网络连接,选择状态。

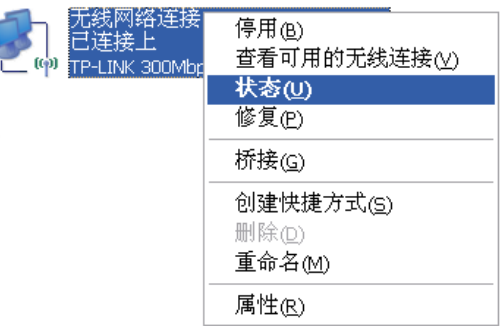

# 2 提示:

也可以在开始→控制面板→网络连接中找到无线网络连接。

3. 点击页面中的支持选项卡。

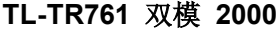

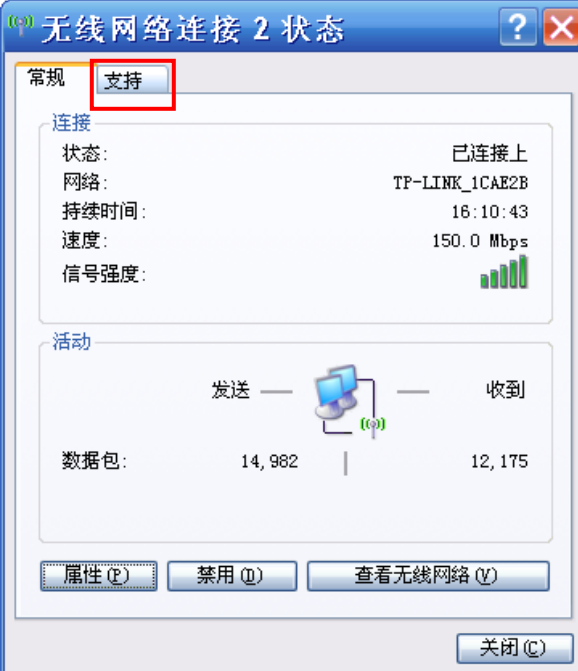

4. 点击页面中的详细信息按钮。

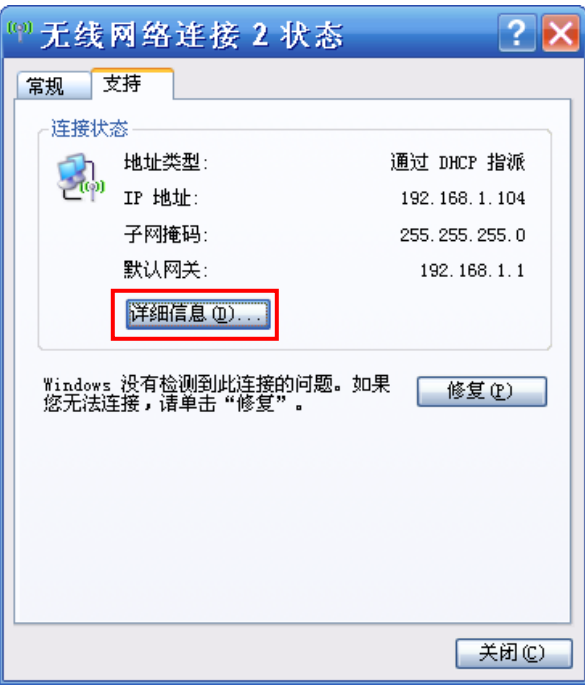

5. 在打开的网络连接详细信息页面中,看到的实际地址即是当前计算机的无线MAC地址。MAC 地址格式为XX-XX-XX-XX-XX-XX,其中X为16进制数,即0~9或A~F之间的值。此例中查看到 的无线MAC地址为14-CF-92-13-6D-78。

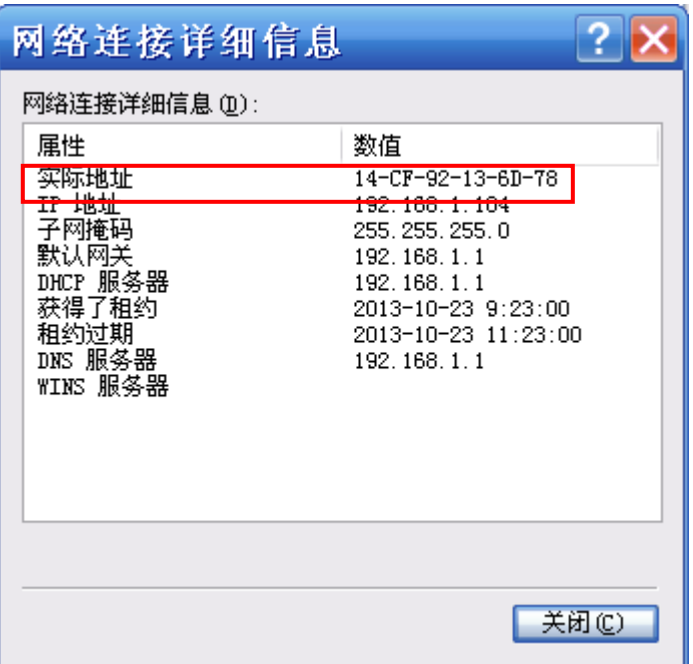

# 二、**Windows 7** 系统下的查询

1. 点击任务栏上的开始按钮,然后选择控制面板。

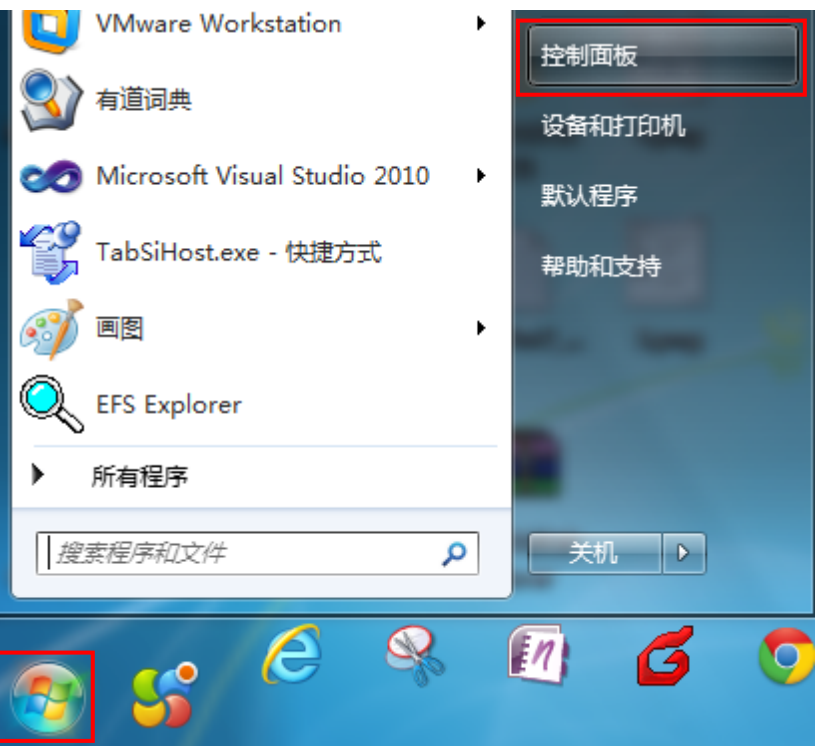

2. 在网络和**Internet**部分点击查看网络状态和任务。

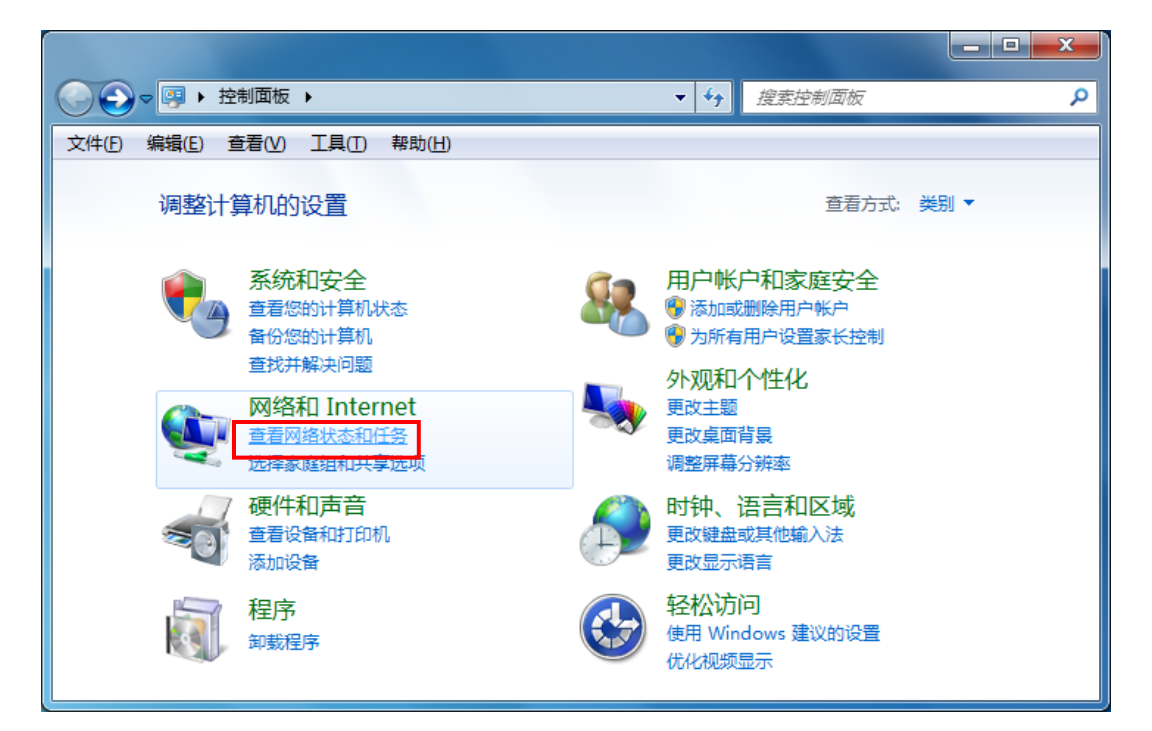

3. 在打开的页面中,点击无线网络连接。

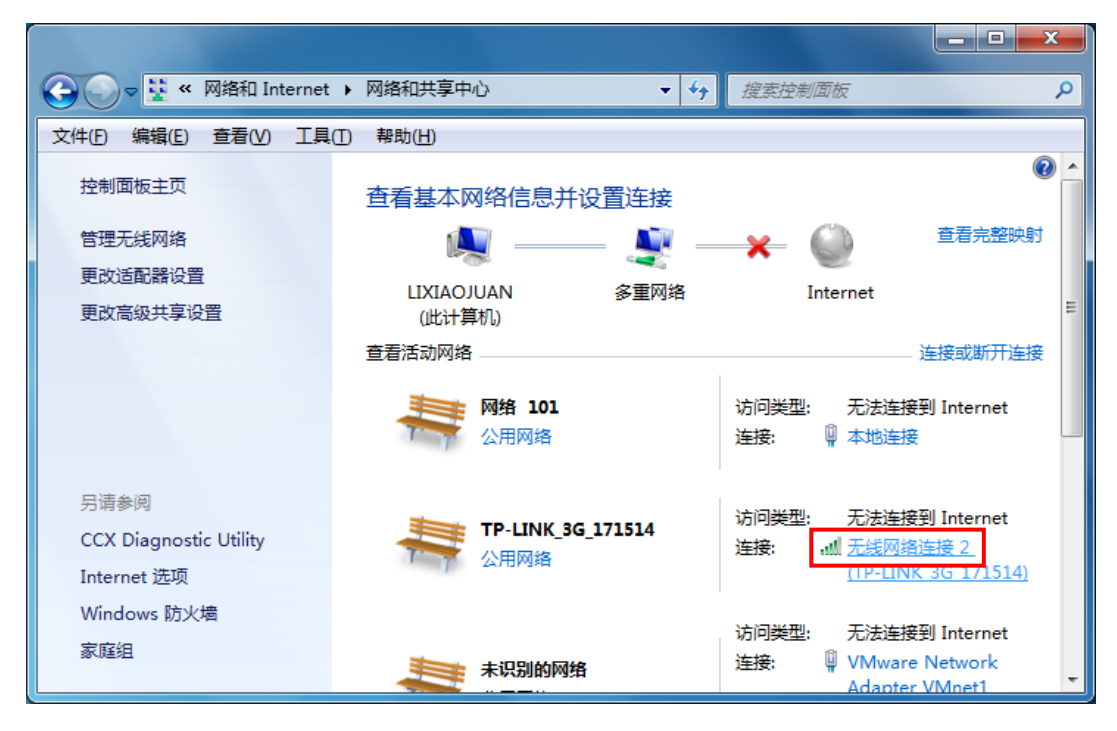

4. 点击页面中的详细信息按钮。

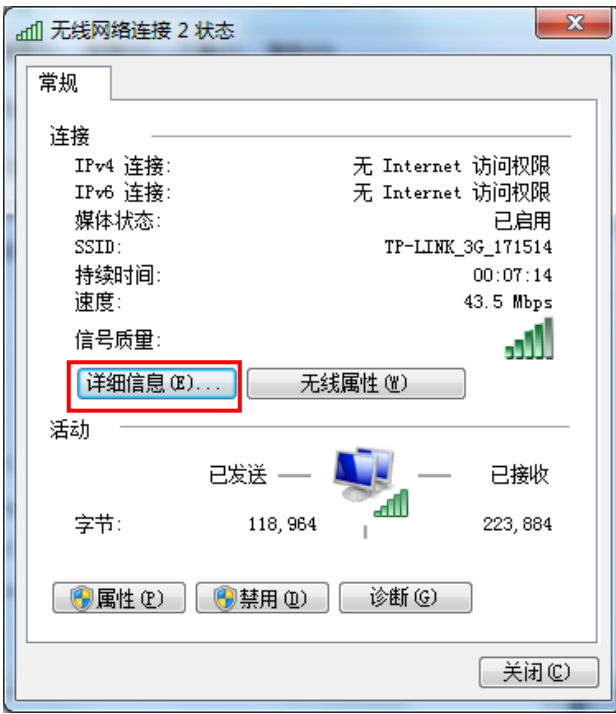

5. 在打开的网络连接详细信息页面中,您看到的物理地址即是当前计算机的无线MAC地址。MAC 地址格式为XX-XX-XX-XX-XX-XX,其中X为16进制数,即0~9或A~F之间的值。此例中查看到 的无线MAC地址为14-CF-92-DE-F1-37。

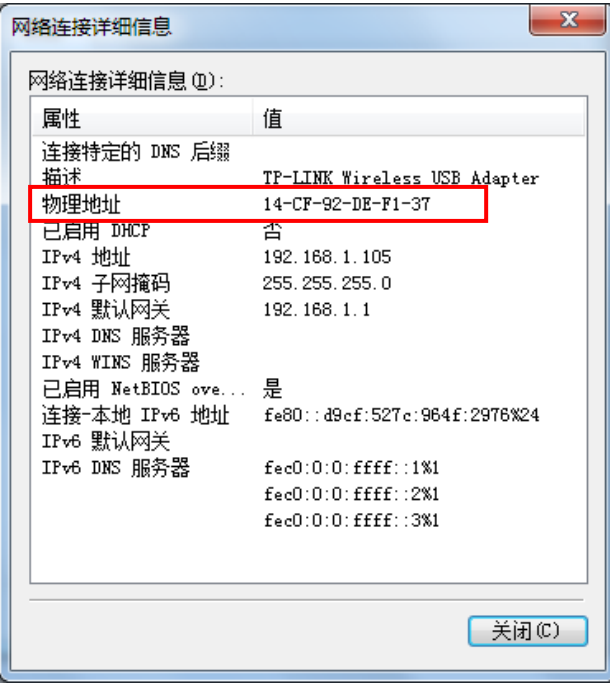

# 三、苹果 **iOS** 系统下的查询

在此以 iPhone 5 为例进行说明。

1. 点击设置,选择通用。

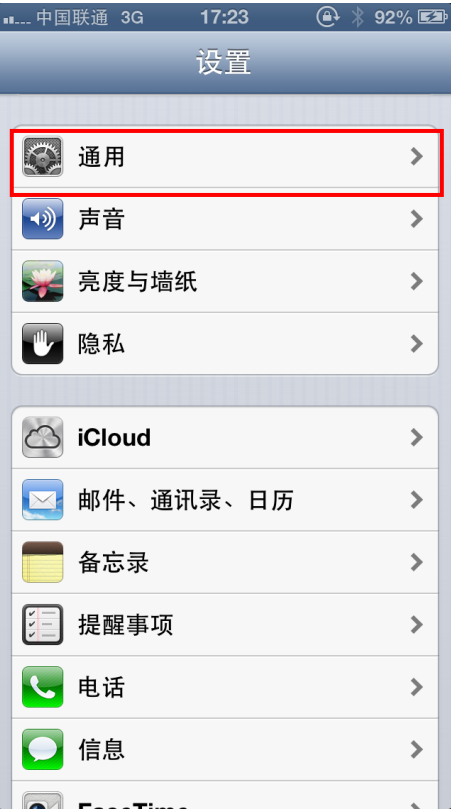

2. 点击关于本机。

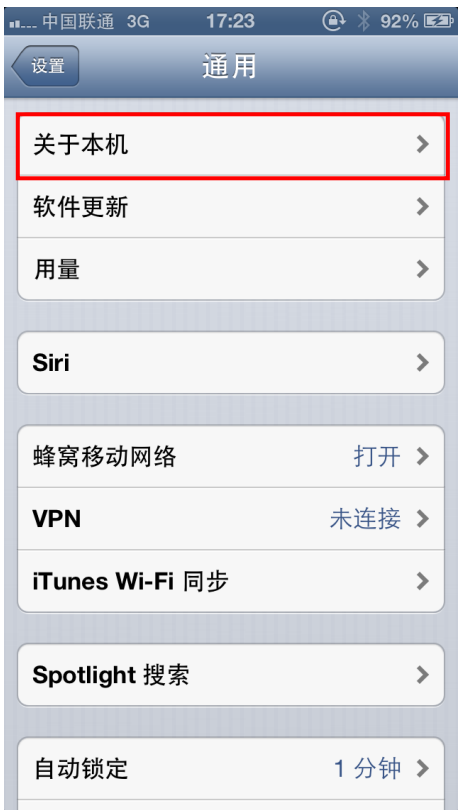

3. 界面上您看到的**Wi-Fi** 地址即本机的无线MAC地址。MAC地址格式为XX:XX:XX:XX:XX:XX, 其中X为16进制数, 即0~9或A~F之间的值。此例中查看到的无线MAC地址为 BC:3B:AF:73:9E:2C。

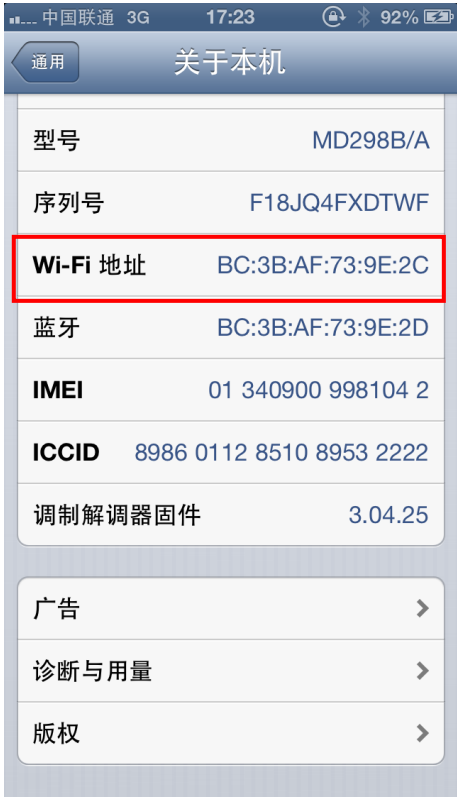

# 四、**Android** 系统下的查询

在此以 Android 4.0 系统的某款手机为例,其他 Android 设备的查询与此相似。

1. 点击设置,选择关于手机。

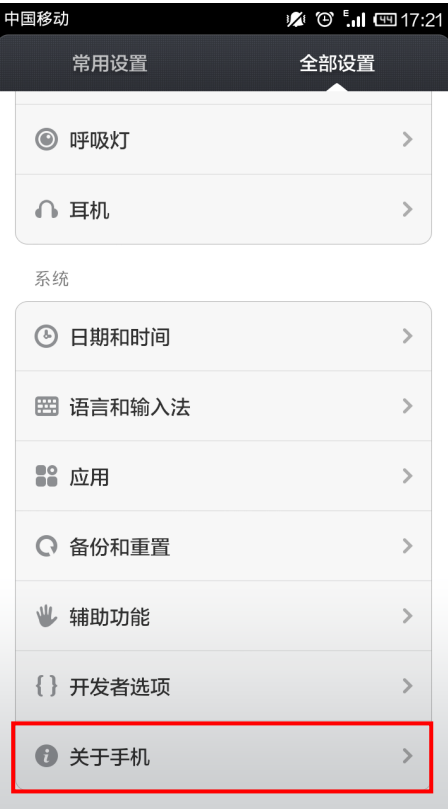

2. 点击状态消息。

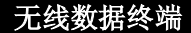

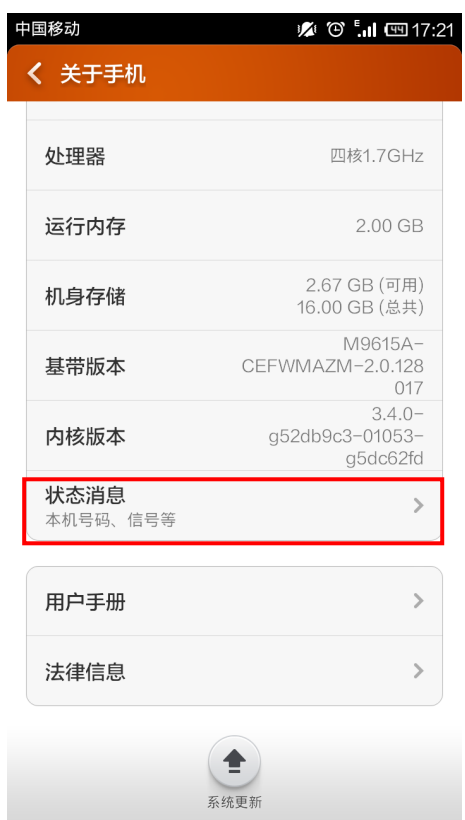

3. 界面上您看到的**WLAN MAC**地址即本机的无线MAC地址。MAC地址格式为xx:xx:xx:xx:xx:xx, 其中x为16进制数,即0~9或a~f之间的值。此例中查看到的无线MAC地址为c4:6a:b7:ab:fd:31。

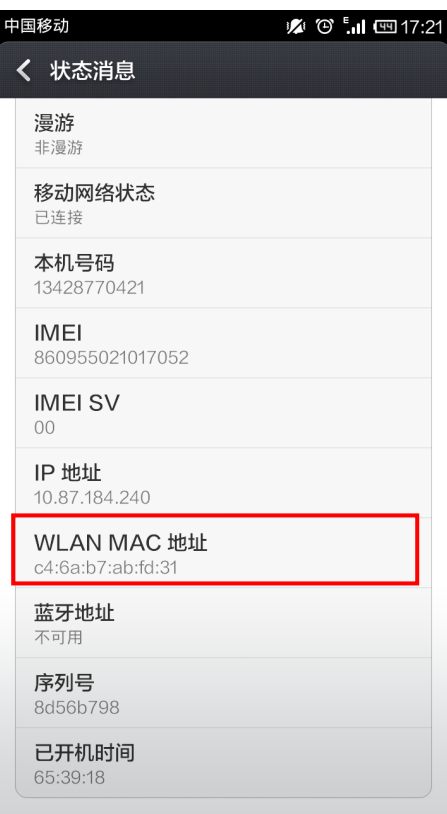

# 附录 **D** 规格参数

<span id="page-61-0"></span>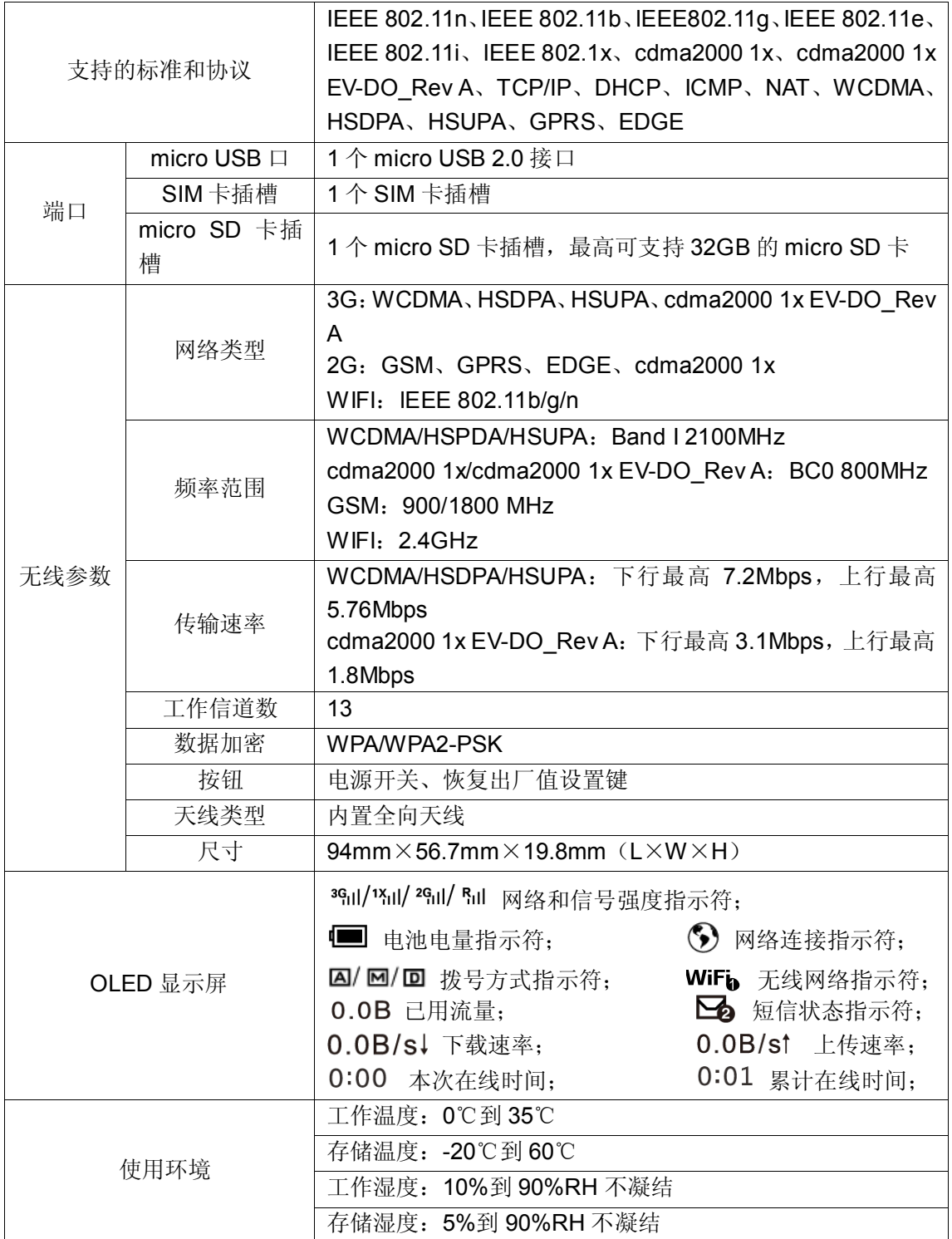